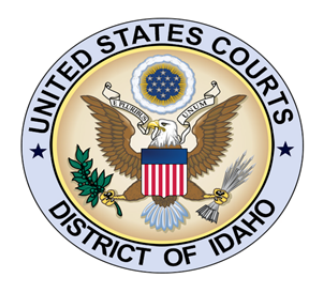

# UNITED STATES COURTS DISTRICT OF IDAHO

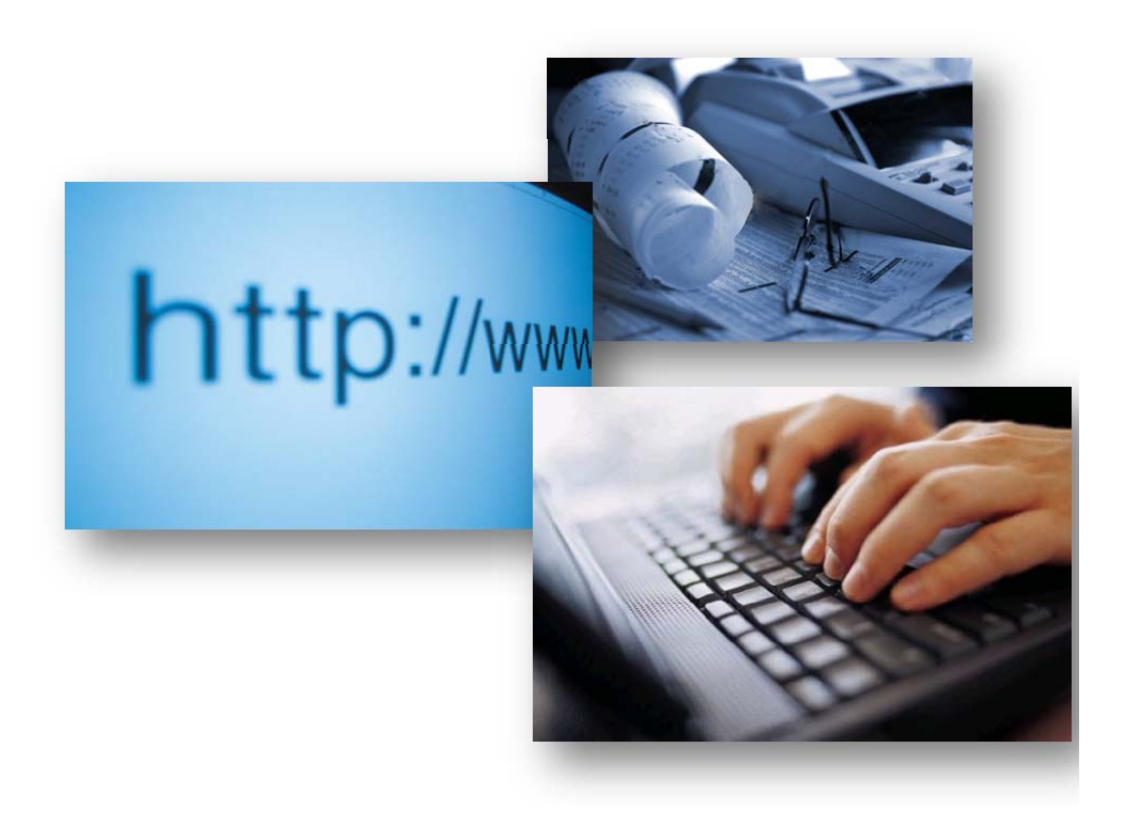

CJA eVoucher Attorney User Guide 2011

# **CJA eVoucher for Attorneys**

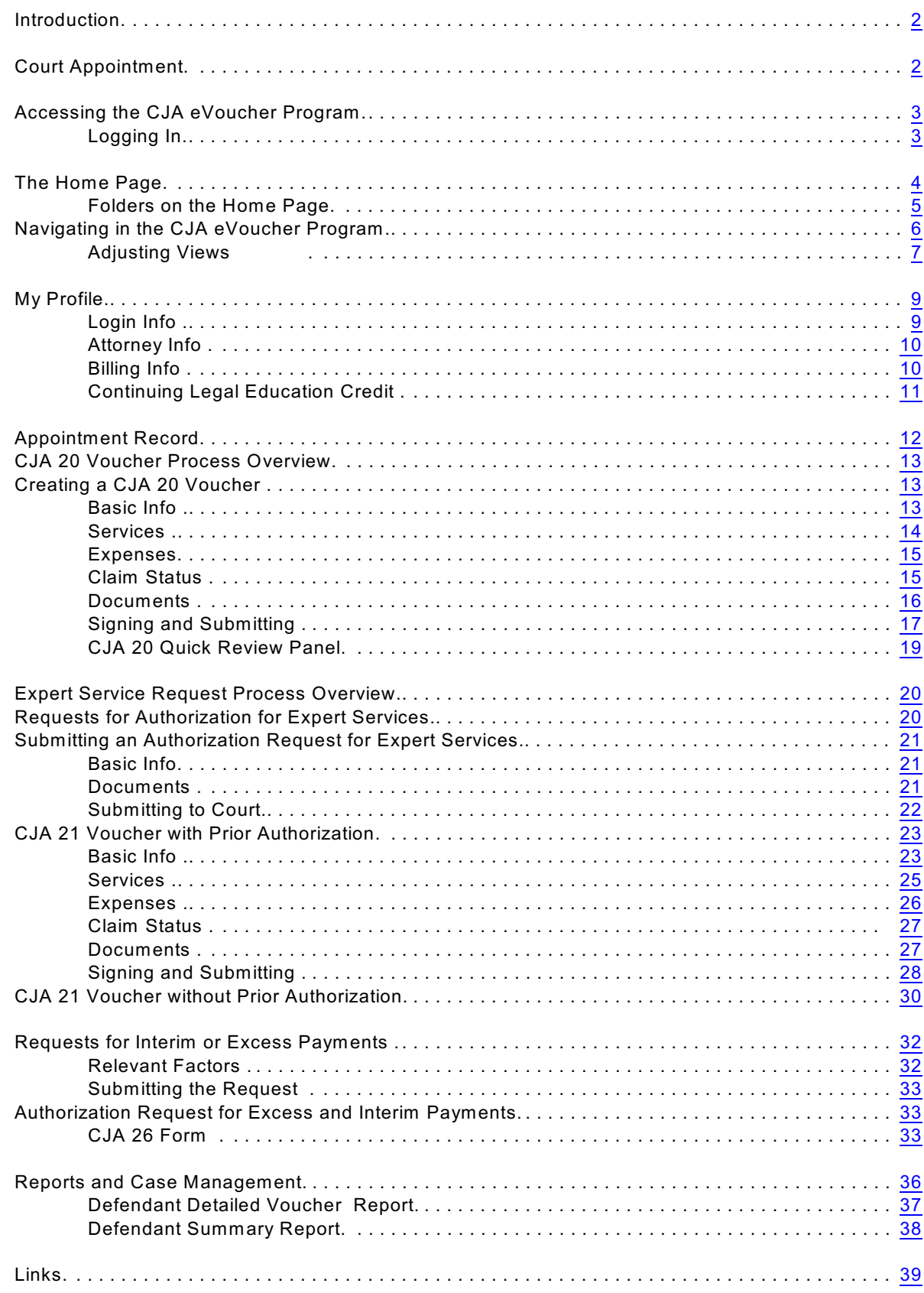

#### <span id="page-2-0"></span>**Introduction**

The CJA eVoucher System is a web-based solution for submission, monitoring and management of all Criminal Justice Act (CJA) functions. The eVoucher program includes several modules:

Panel Management

- Establishment of Panel for all divisional offices.
- Random attorney selection for Appointments.
- Manage the availability of attorneys when unable to accept appointments.
- Allows attorneys to manage their own account information including address, phone, firm associations and applicable CLE credits.

Voucher & Authorization Request Submission

- On-line voucher submission by attorneys with automatic statutory maximum oversight.
- On-line authorization requests by attorneys for expert services.
- C On-line requests by attorneys for payments in excess of statutory maximums, or for interim payment.
- Upload supporting documents to vouchers or authorization requests.
- Reports for attorneys to take an active part in monitoring costs.
- Automatic e-mail notification to attorney of approval or rejection of vouchers and authorization requests.

#### <span id="page-2-1"></span>**Court Appointment**

When an appointment is made, an email will be generated and sent to the appointed attorney. The email will confirm the appointment and provide a link to the CJA eVoucher program.

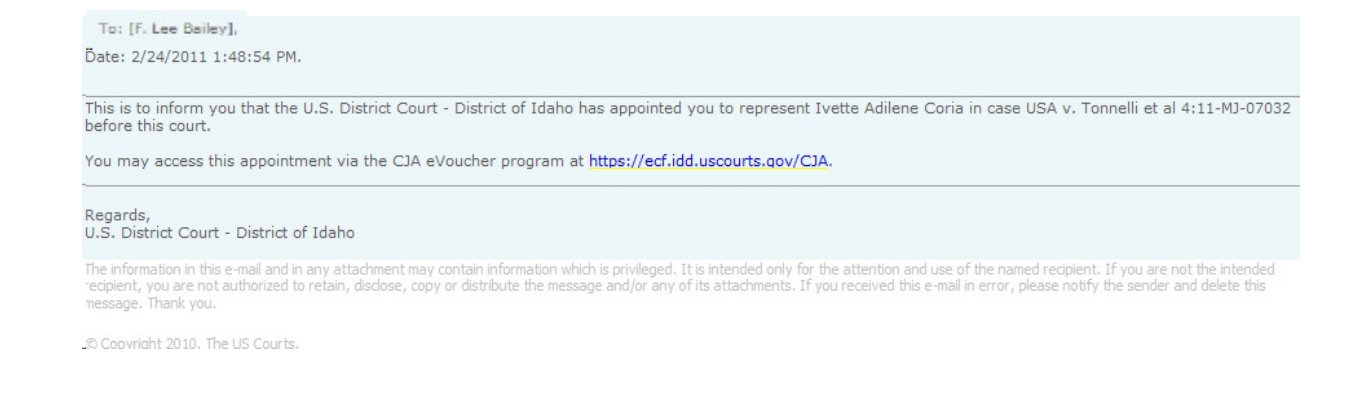

CJA eVouchers for Attorneys District of Idaho April 2011 Page 2

### <span id="page-3-0"></span>**Accessing the CJA eVoucher Program**

You may access the CJA eVoucher program several ways:

- Click on the link provided in the appointment email, or
- Bookmark the web address and use your internet browser to access the system.
- Click on the CJA eVoucher link on the court internet site.

### <span id="page-3-1"></span>**Logging In**

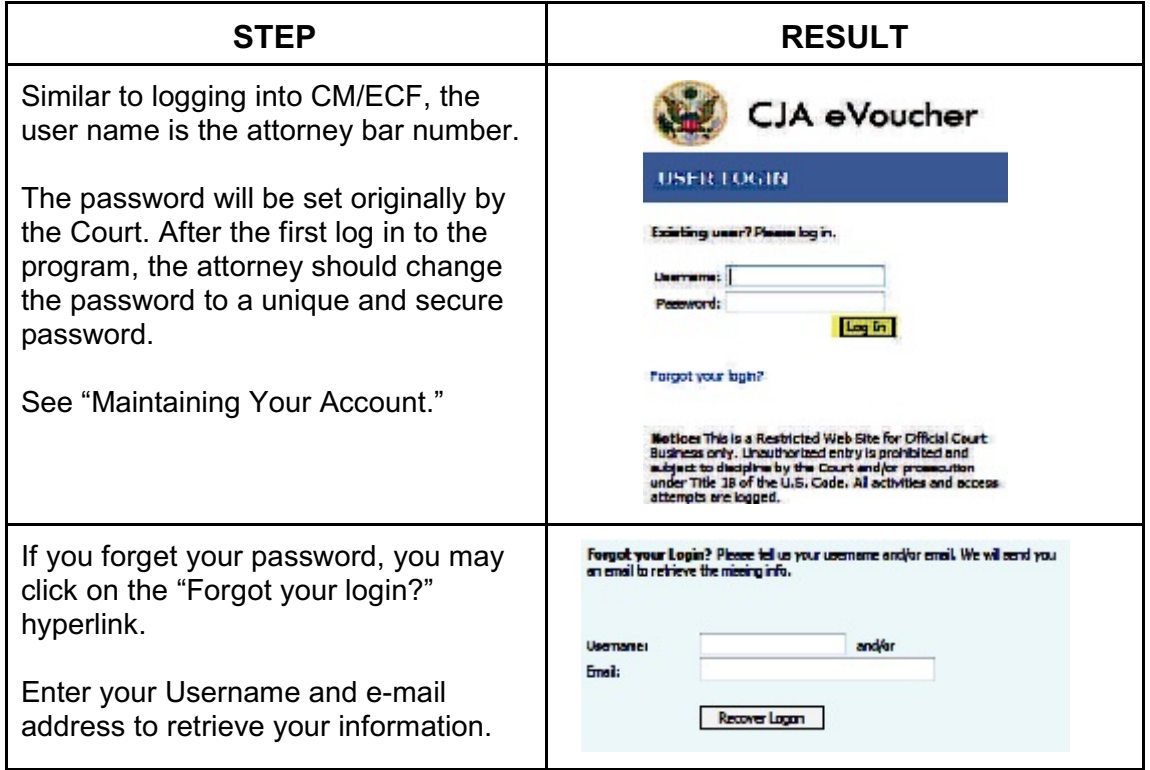

### <span id="page-4-0"></span>**The Home Page**

Your home page provides access to all of your appointments and vouchers. Security has been put into place that prohibits you from viewing information for any other attorney. Likewise, no-one else will have access to your information.

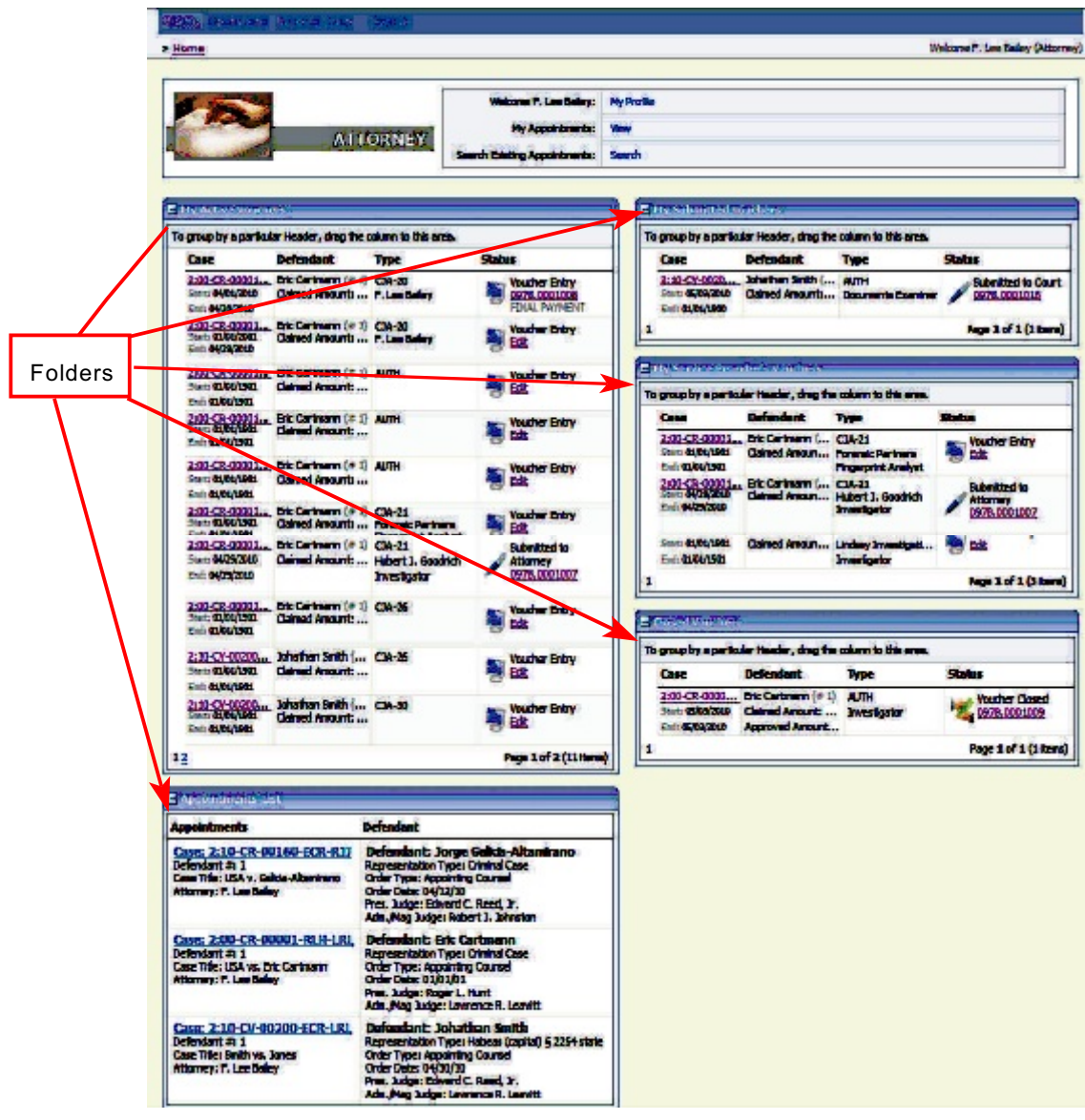

### <span id="page-5-0"></span>**Folders on the Home Page**

Your home page has several folder to organize your appointments and vouchers.

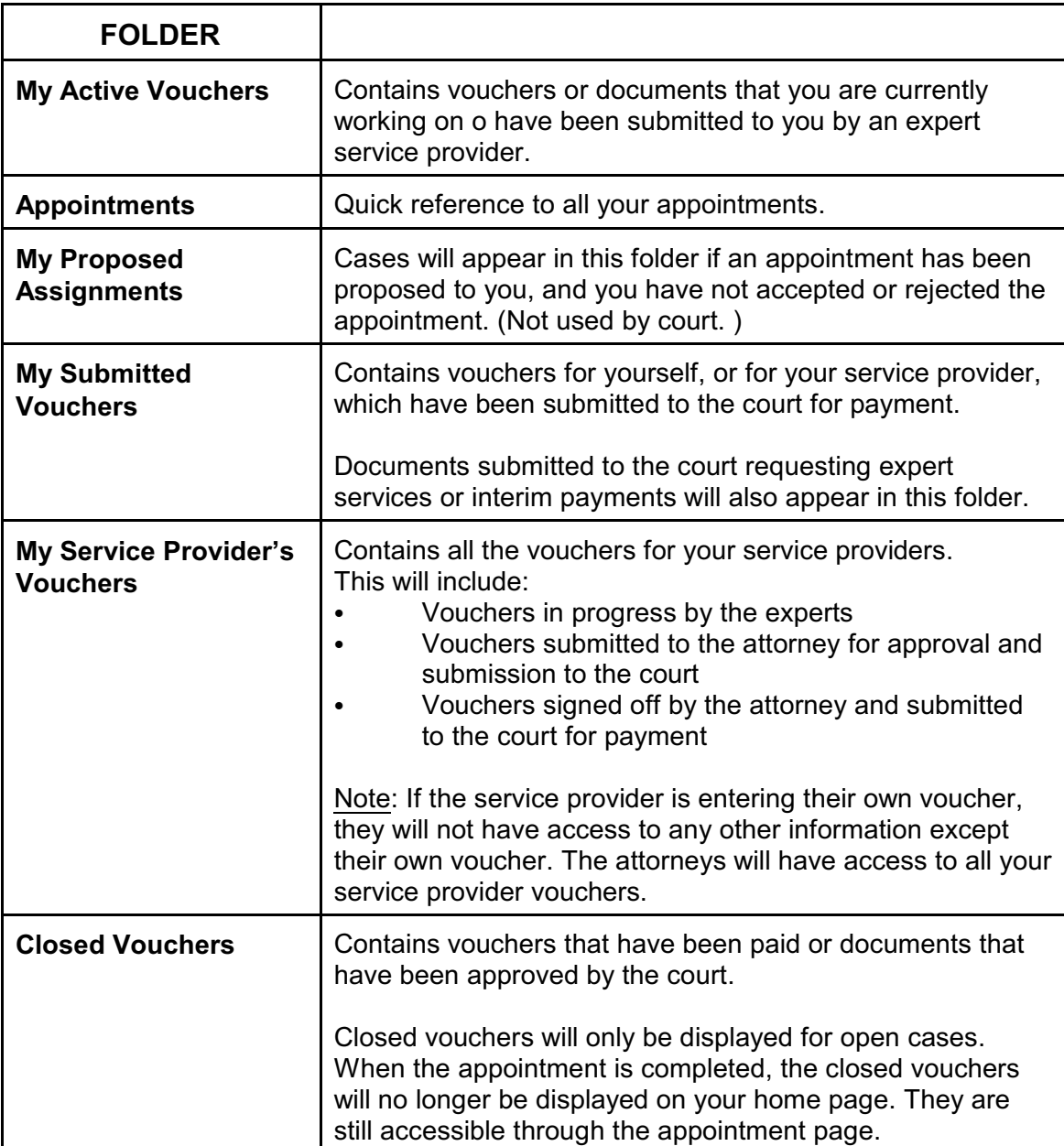

<span id="page-6-0"></span>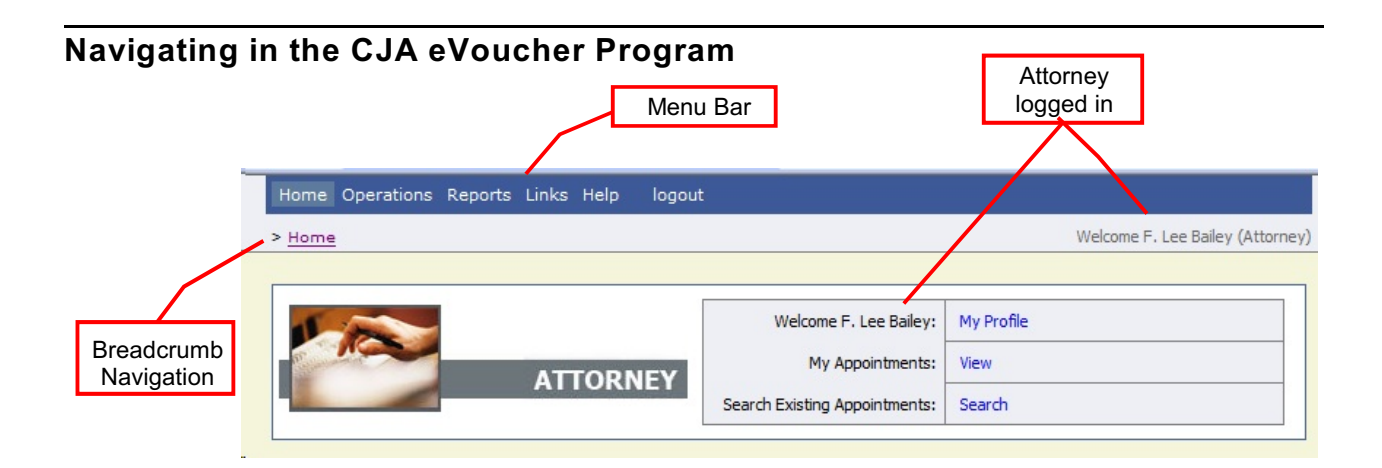

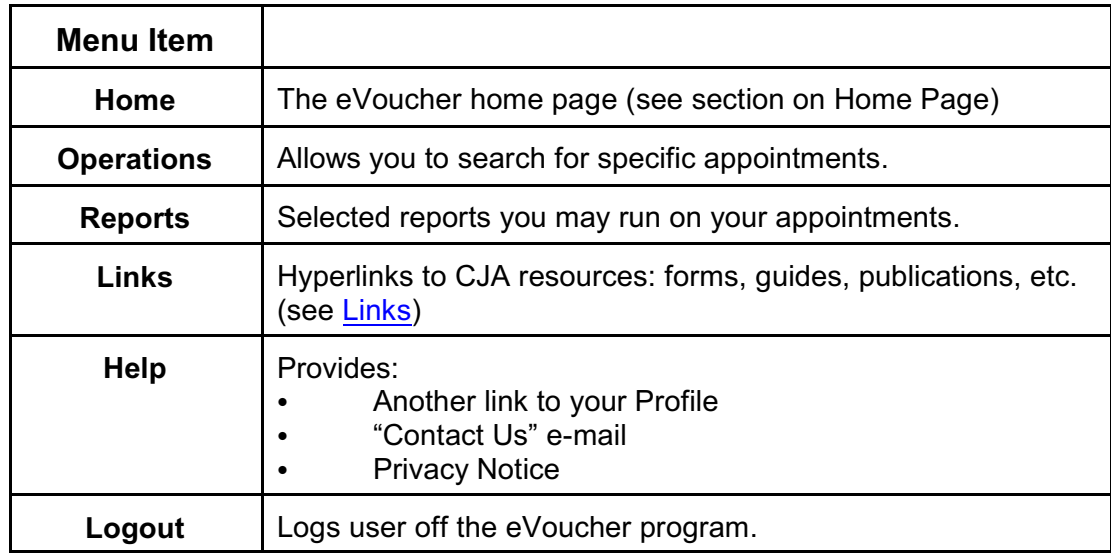

### <span id="page-7-0"></span>**Adjusting Views**

You may alter the manner information is displayed in the folders.

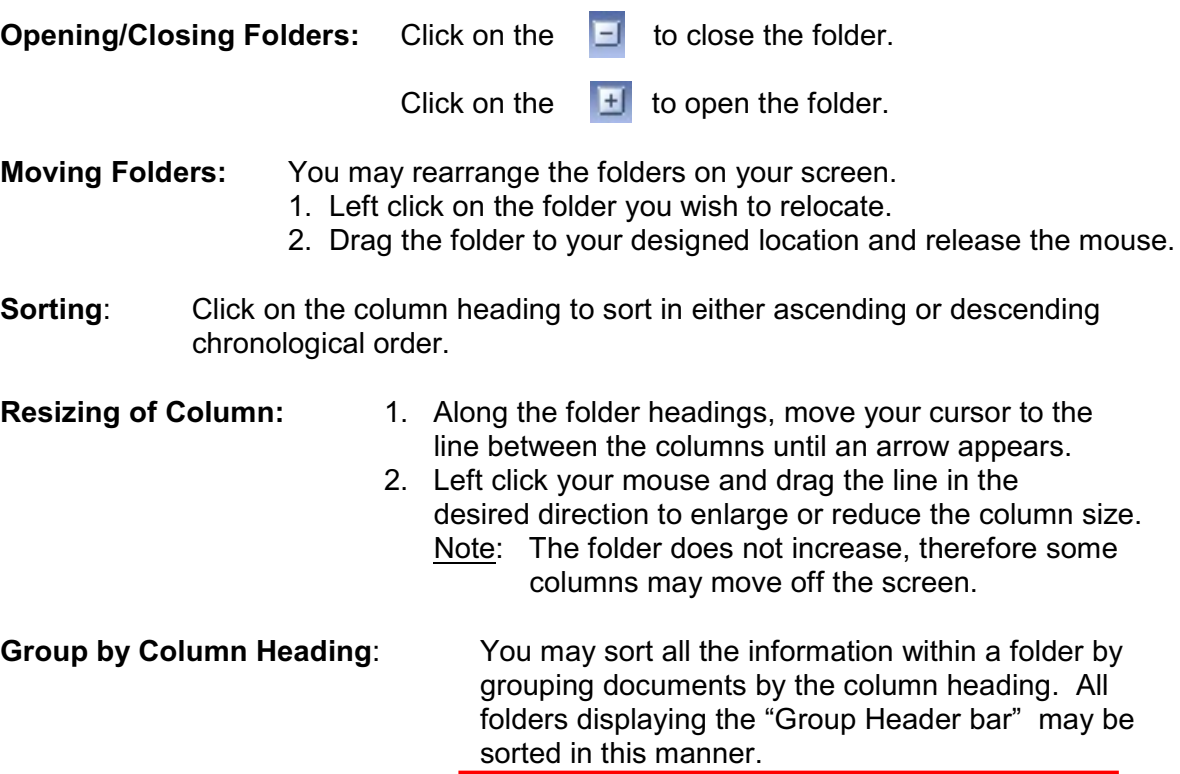

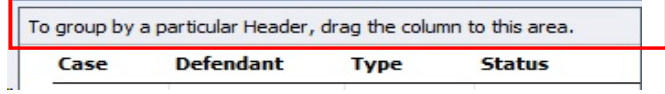

- 1. Left click on the header for the column you wish to group by.
- 2. Hold the cursor and drag the header to the "Group by Header" bar.
- 3. Release the cursor and all the information in that folder will be grouped and sorted by that selection.

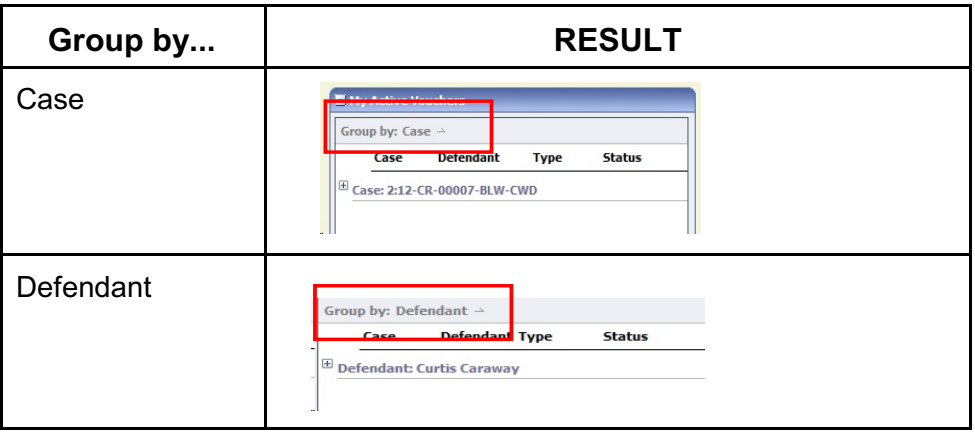

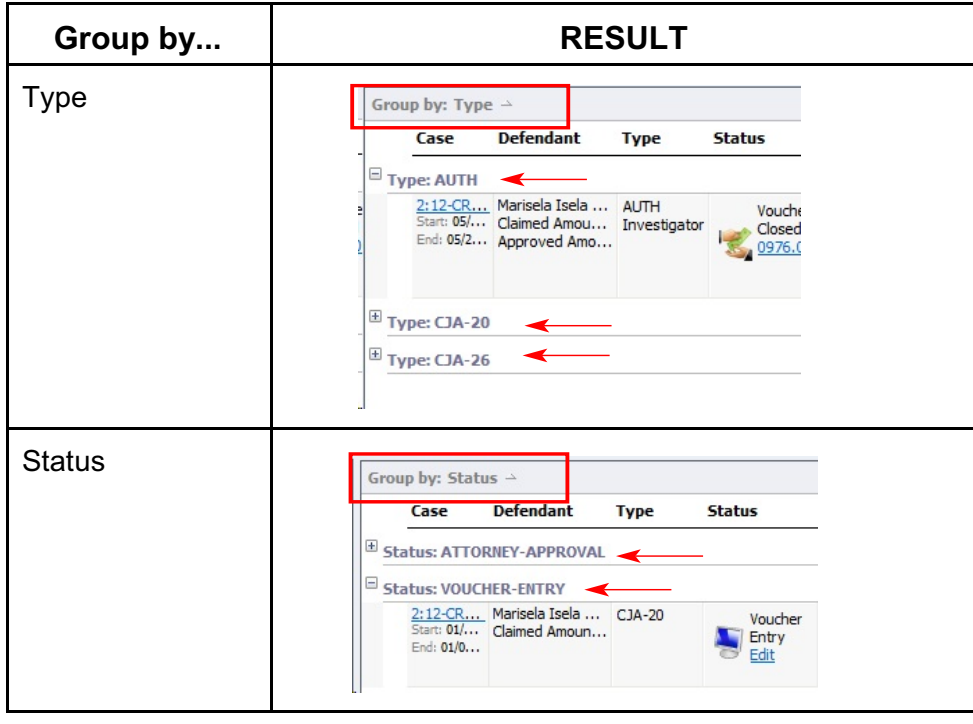

### <span id="page-9-0"></span>**My Profile**

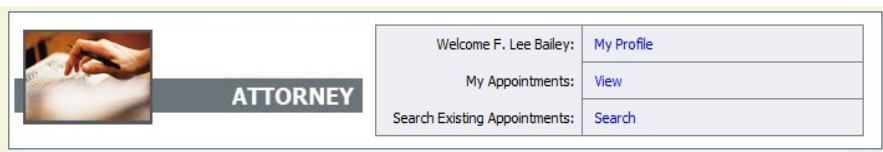

In the My Profile section, the attorney may:

- Login Info: Change password
- Attorney Info: Edit contact information, phone, e-mail physical address
- Billing Info: Update SSN or EIN numbers and any firm affiliation
- Continuing Legal Education: Document any CLE attendance.

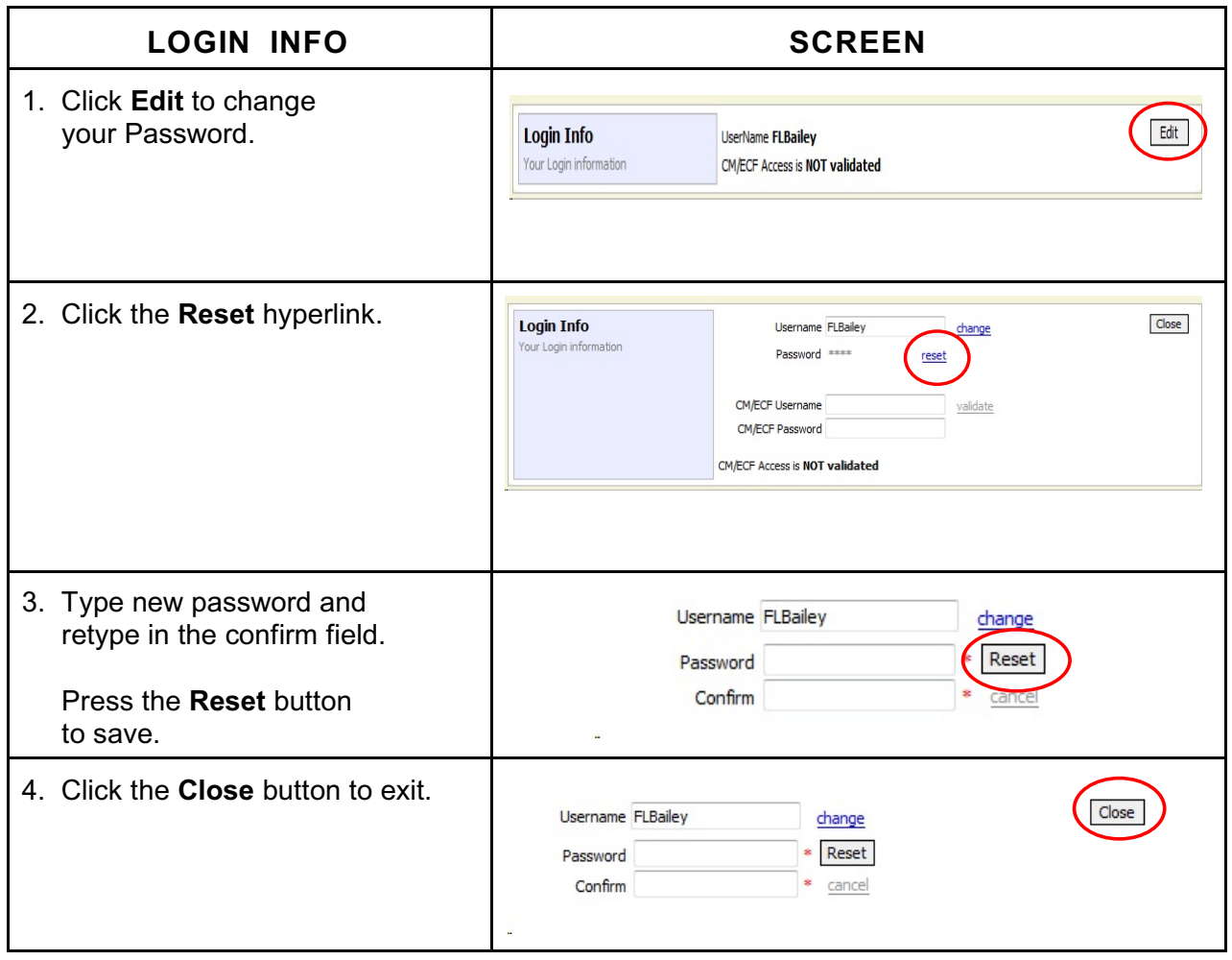

<span id="page-10-0"></span>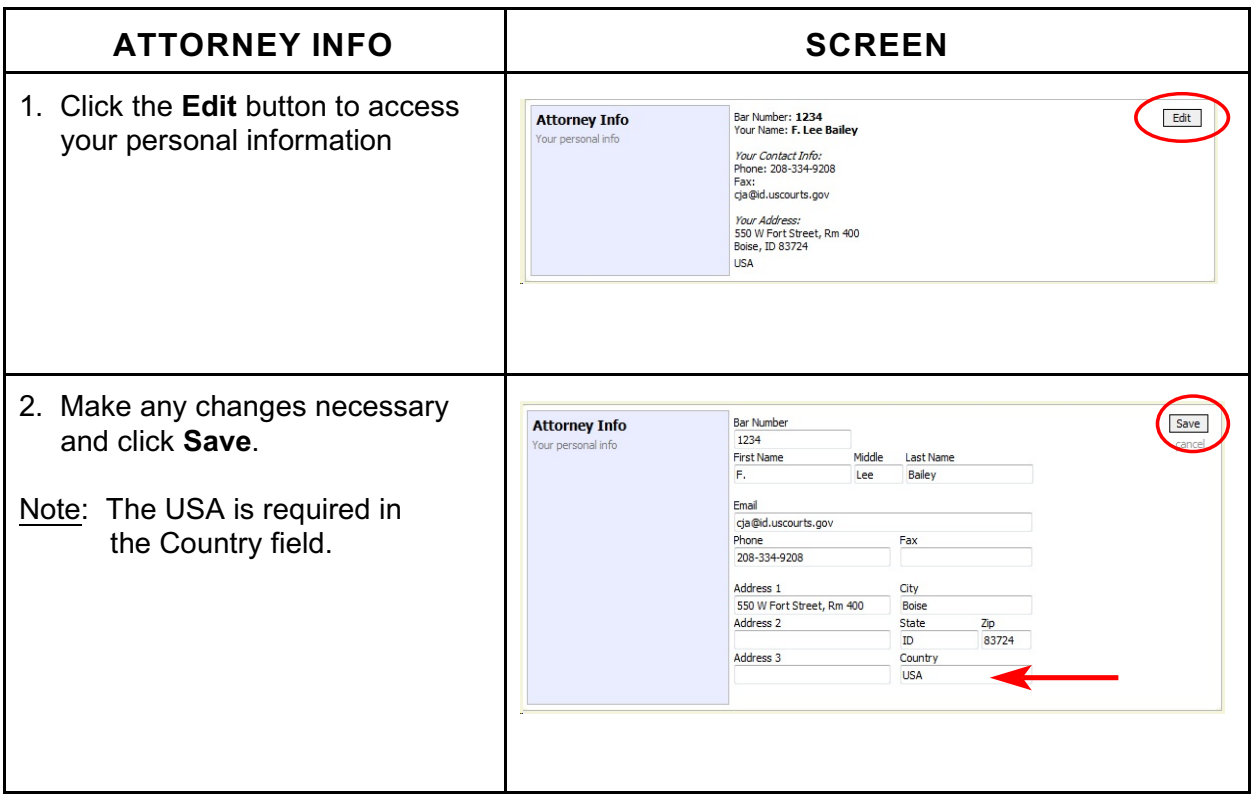

<span id="page-10-1"></span>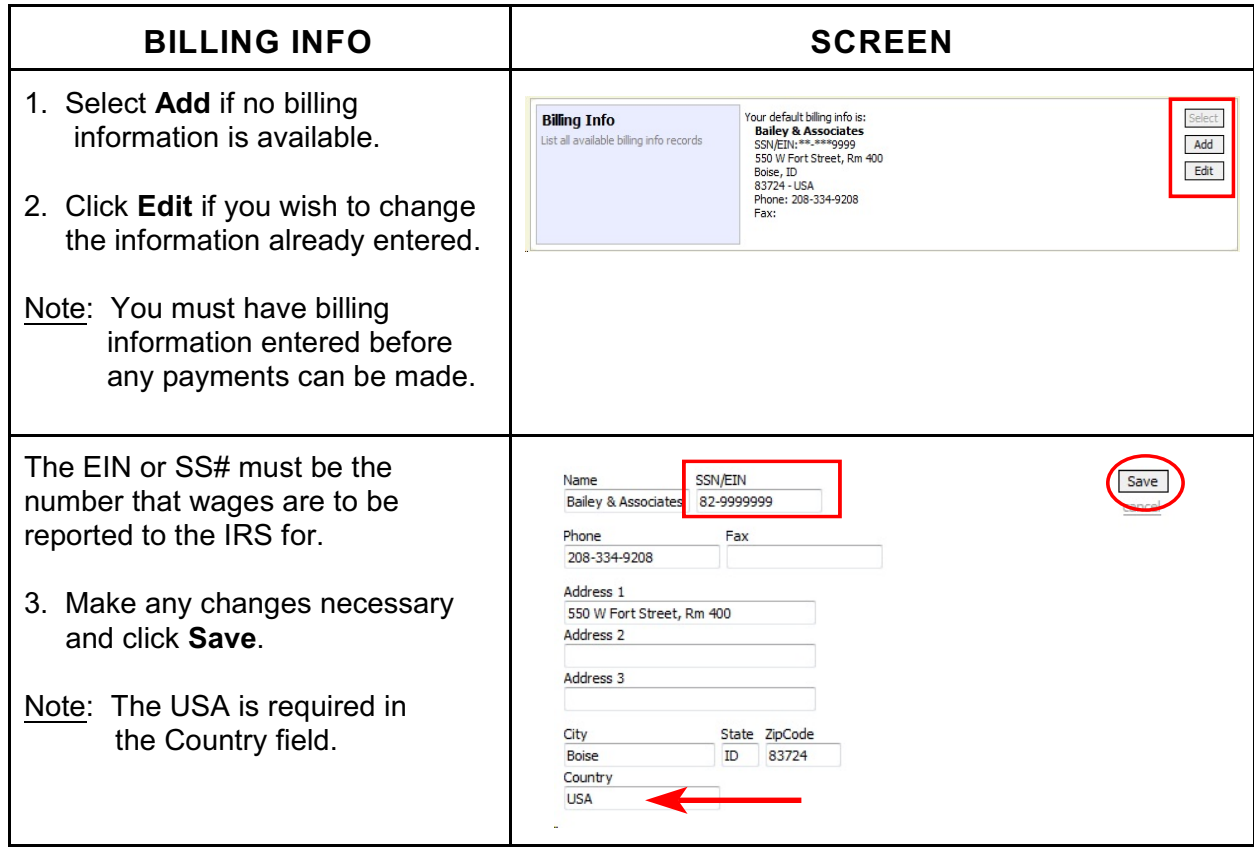

<span id="page-11-0"></span>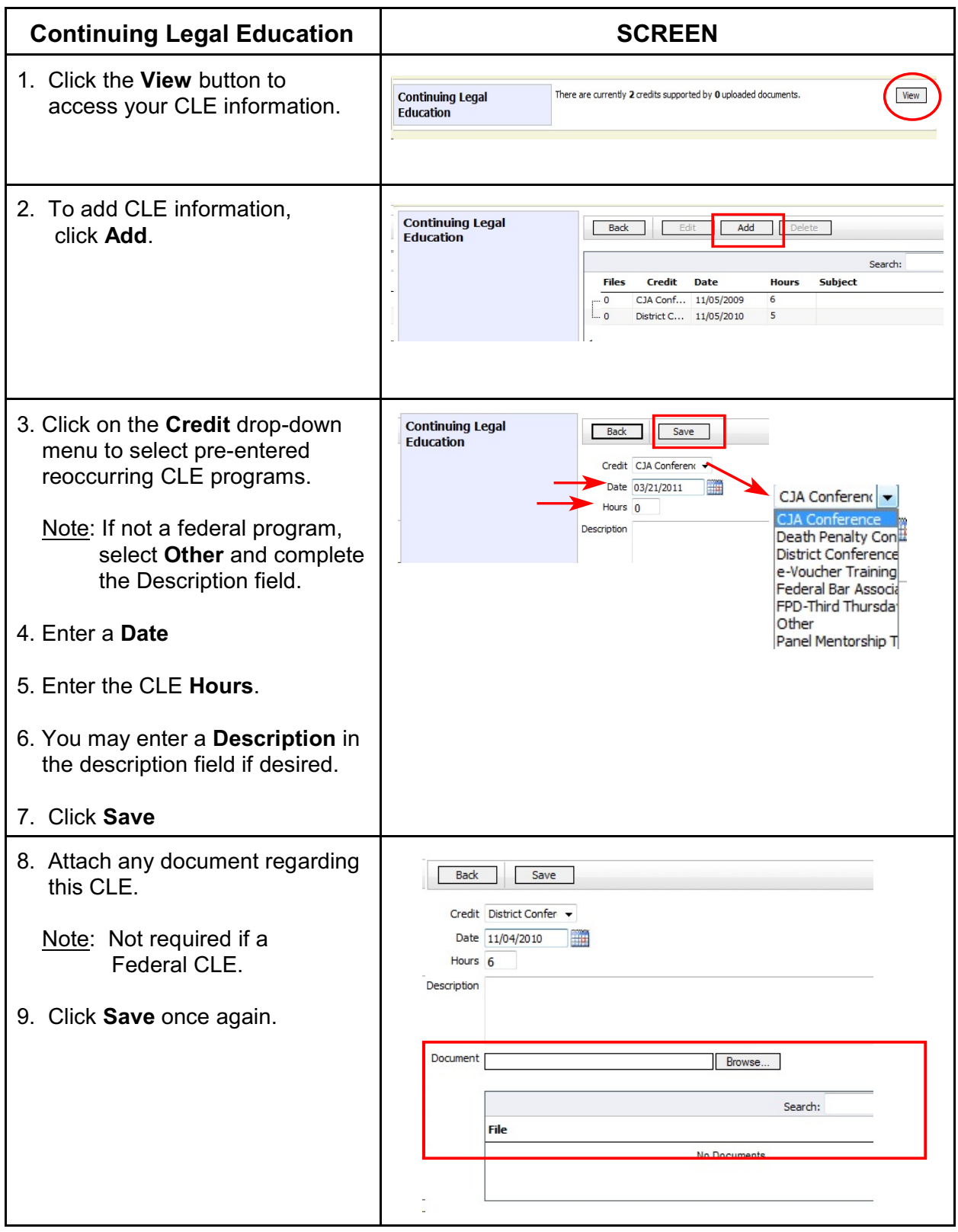

### <span id="page-12-0"></span>**Appointment Record**

Locate the Appointment in your Appointments Folder.

Click on the case number hyperlink to open the appointment record.

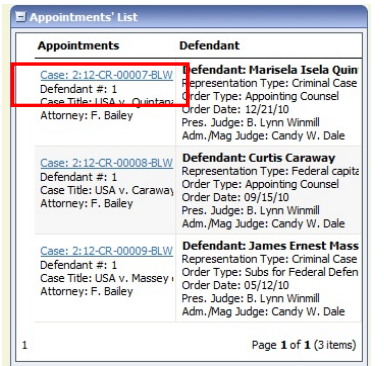

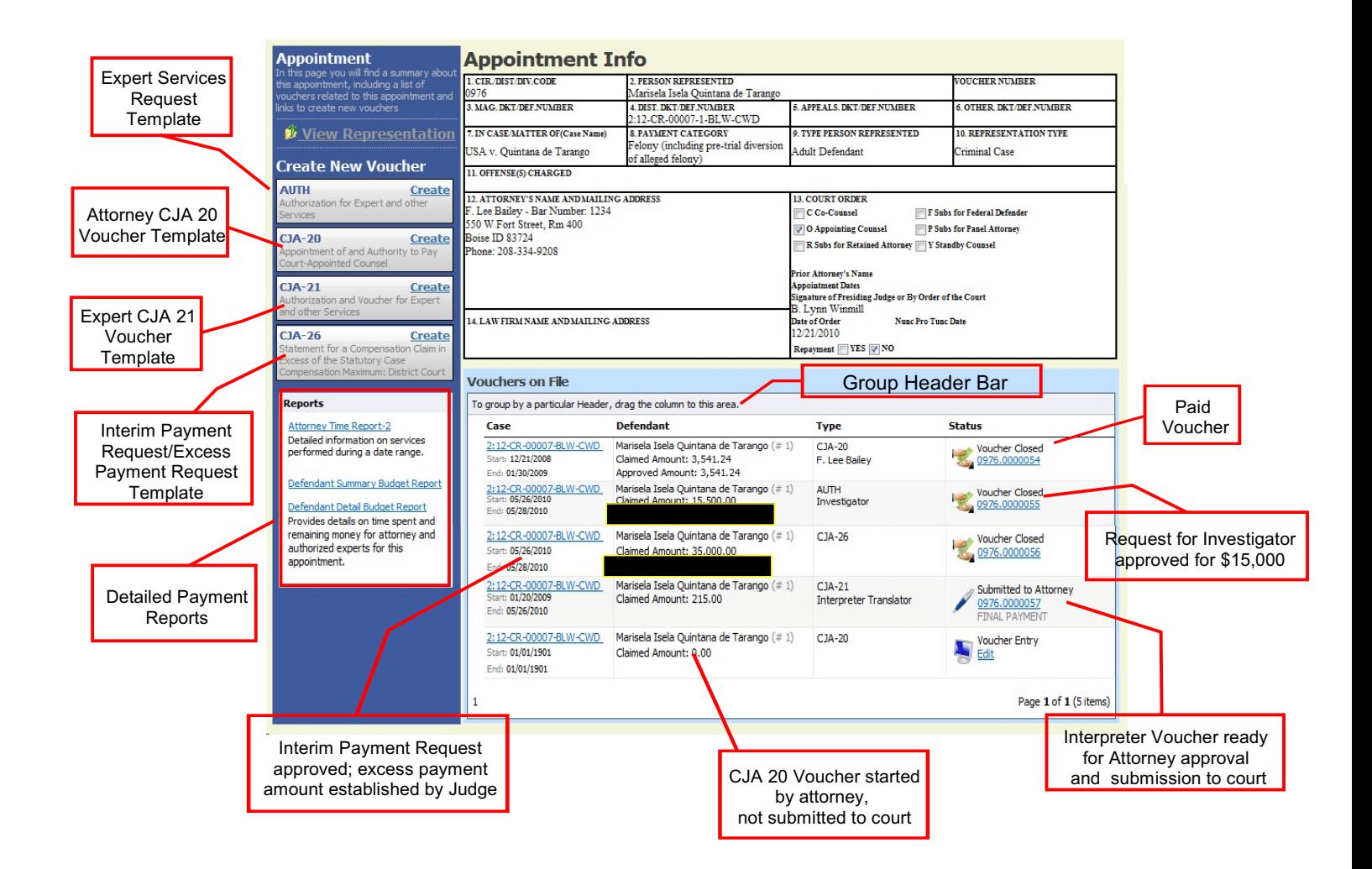

### <span id="page-13-0"></span>**CJA 20 Voucher Process Overview**

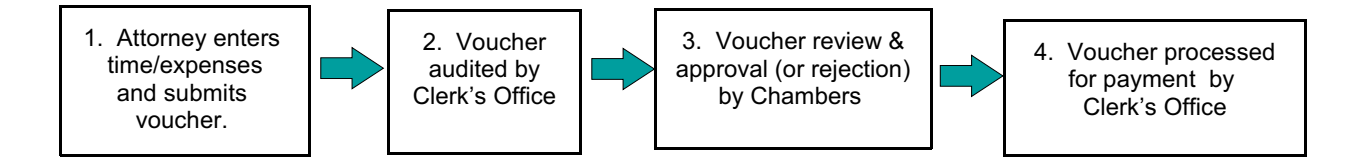

### **Creating the CJA 20 Voucher**

The Court creates the appointment. The attorney will initiate the CJA 20 voucher.

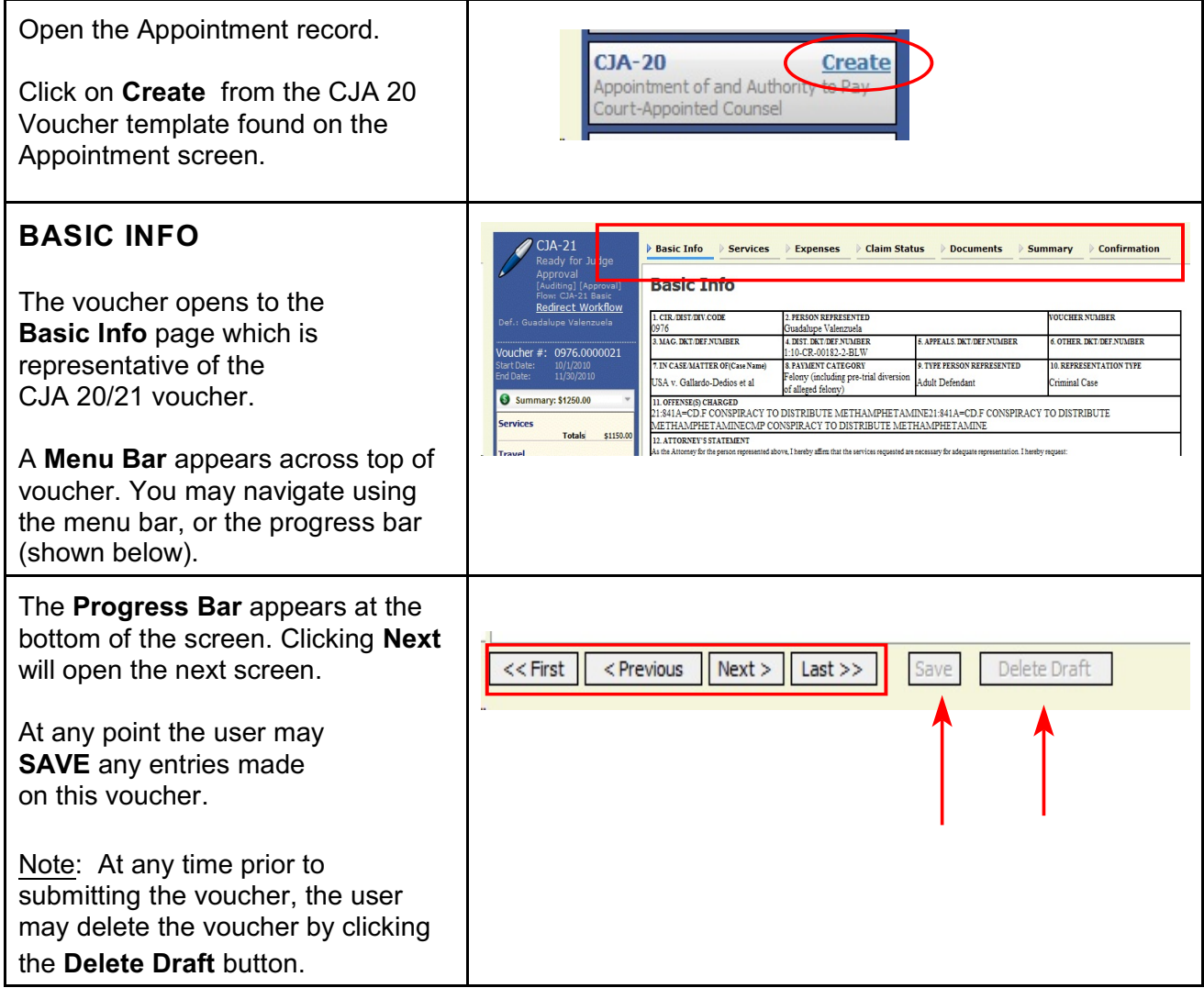

<span id="page-14-0"></span>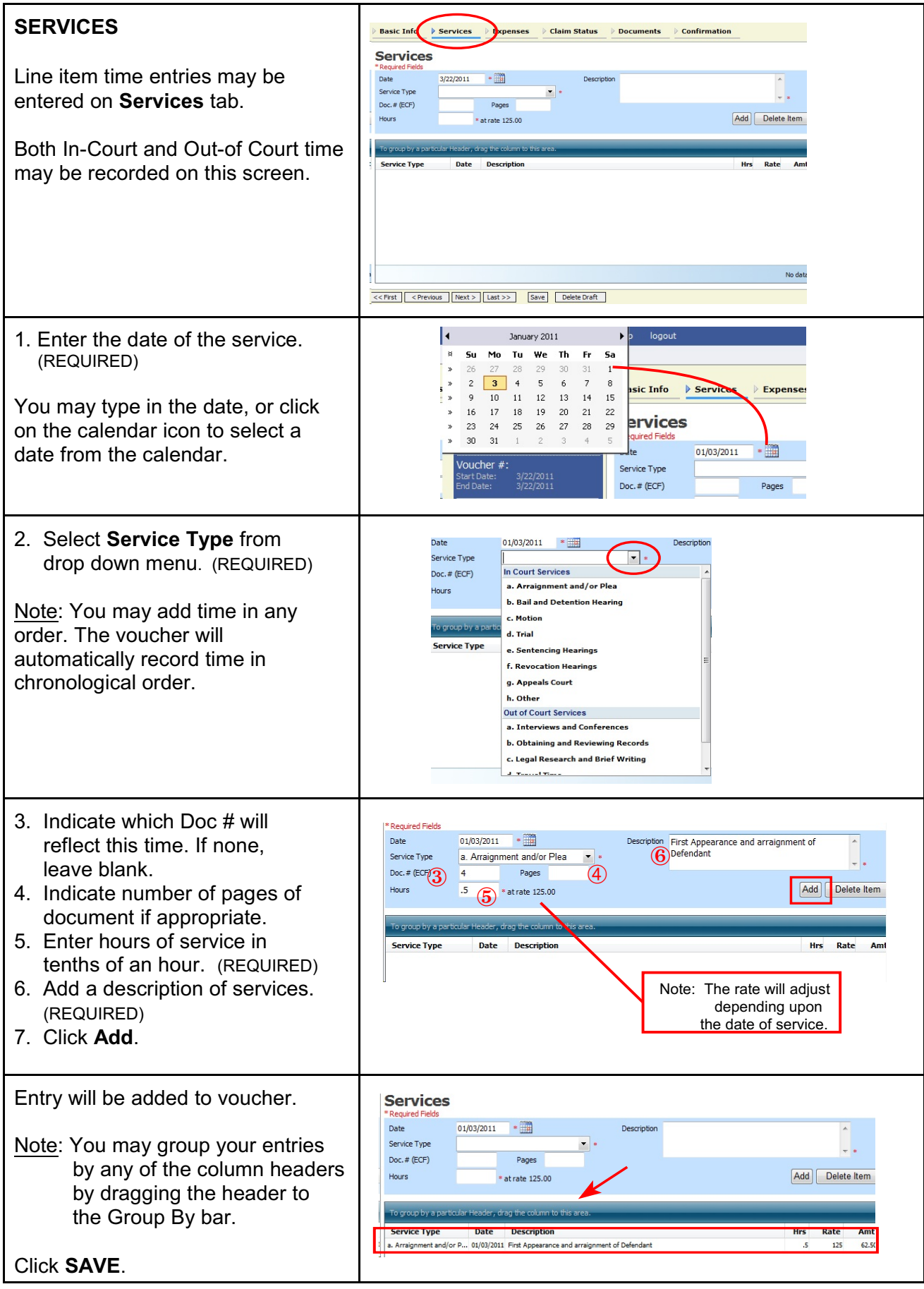

<span id="page-15-0"></span>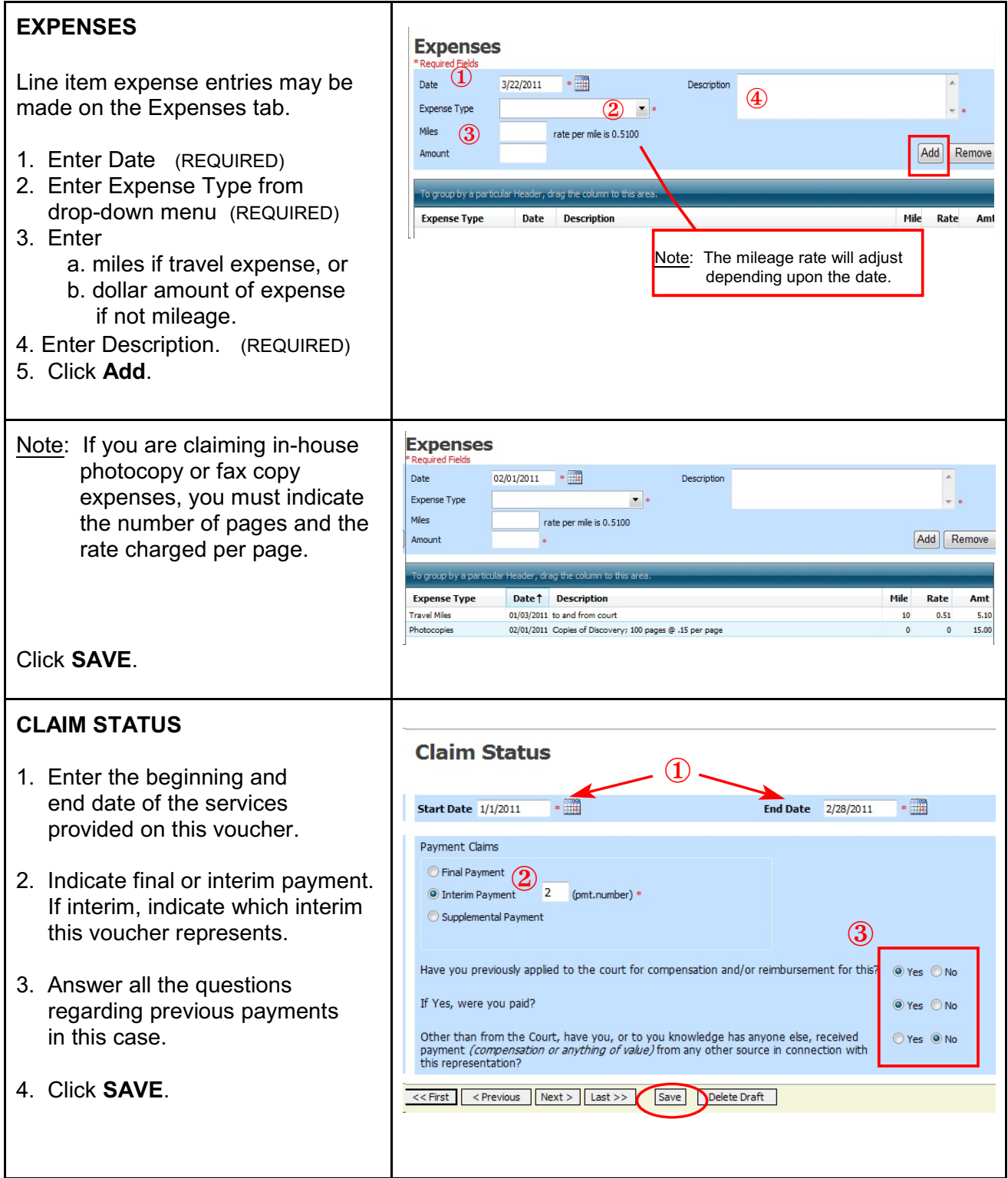

<span id="page-16-1"></span><span id="page-16-0"></span>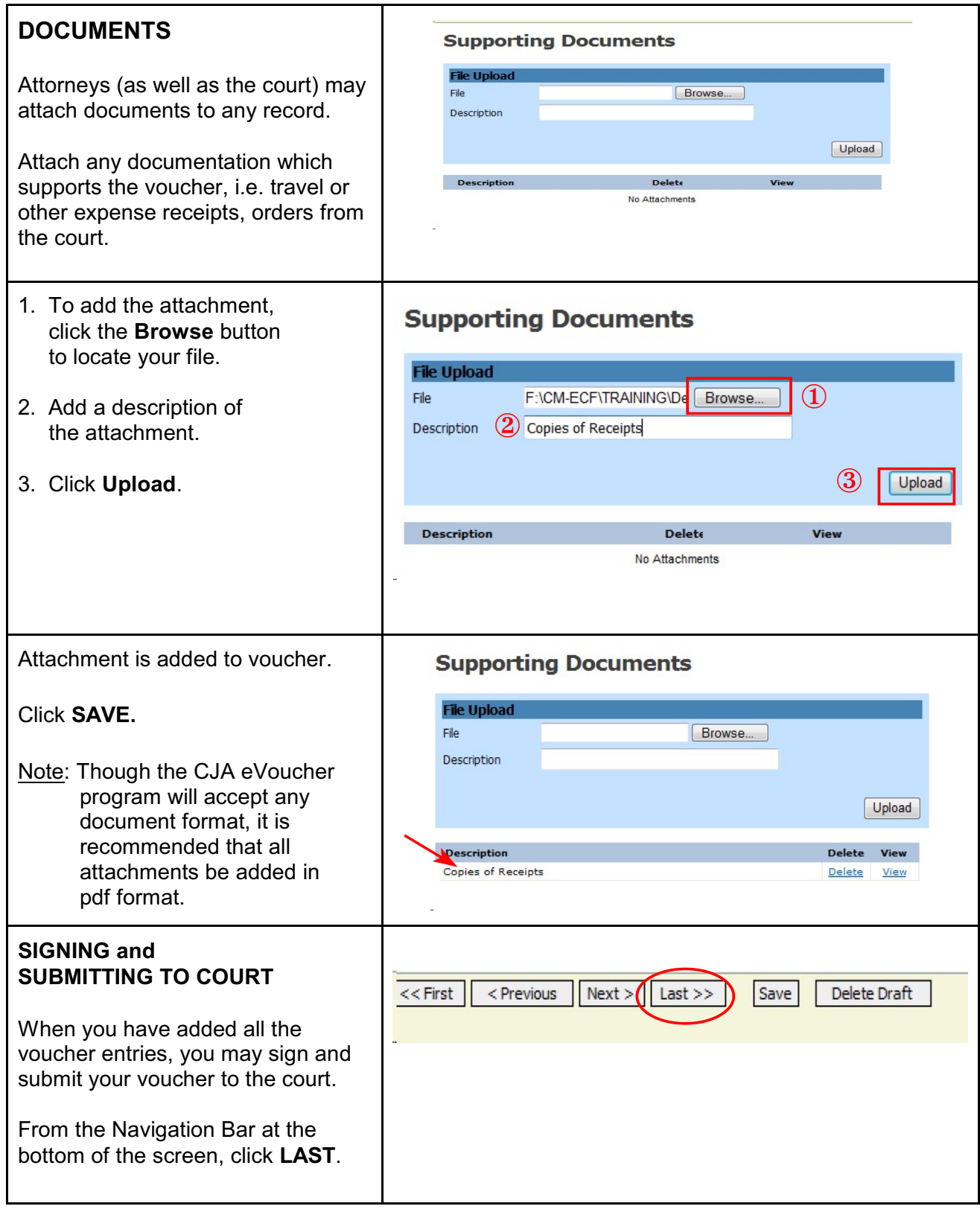

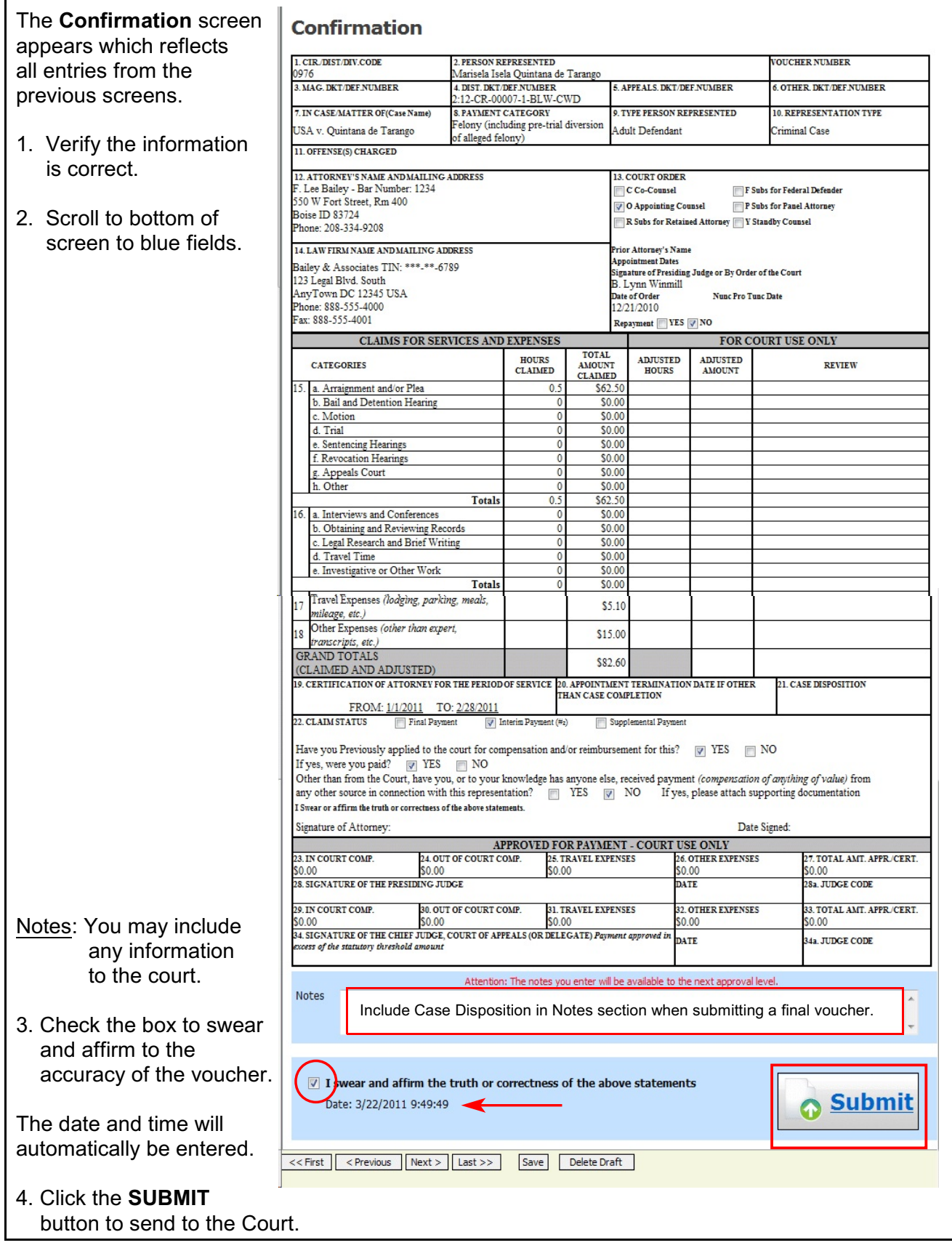

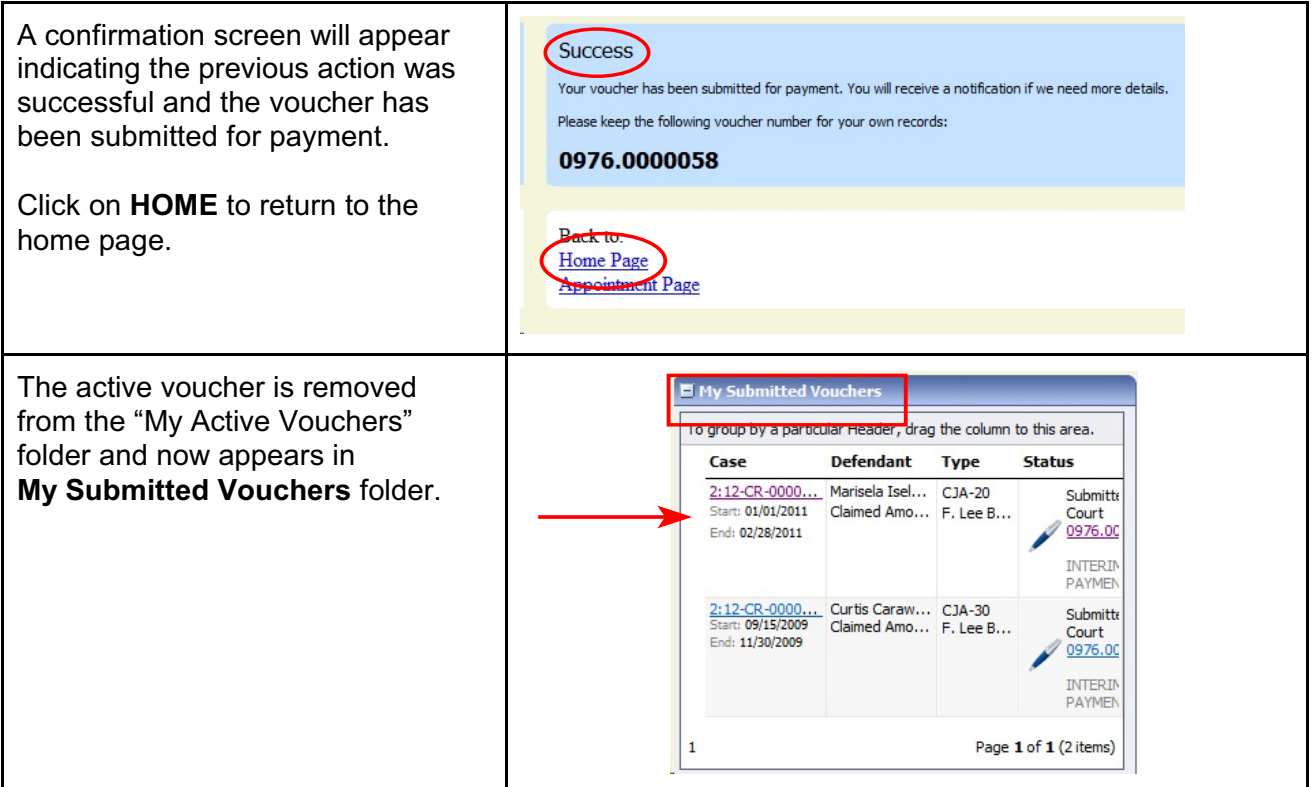

### <span id="page-19-0"></span>**CJA 20 Quick Review Panel**

On the left-hand side bar when entering time and expenses in a CJA 20 voucher, the attorney may monitor the voucher totals by using the quick review panel.

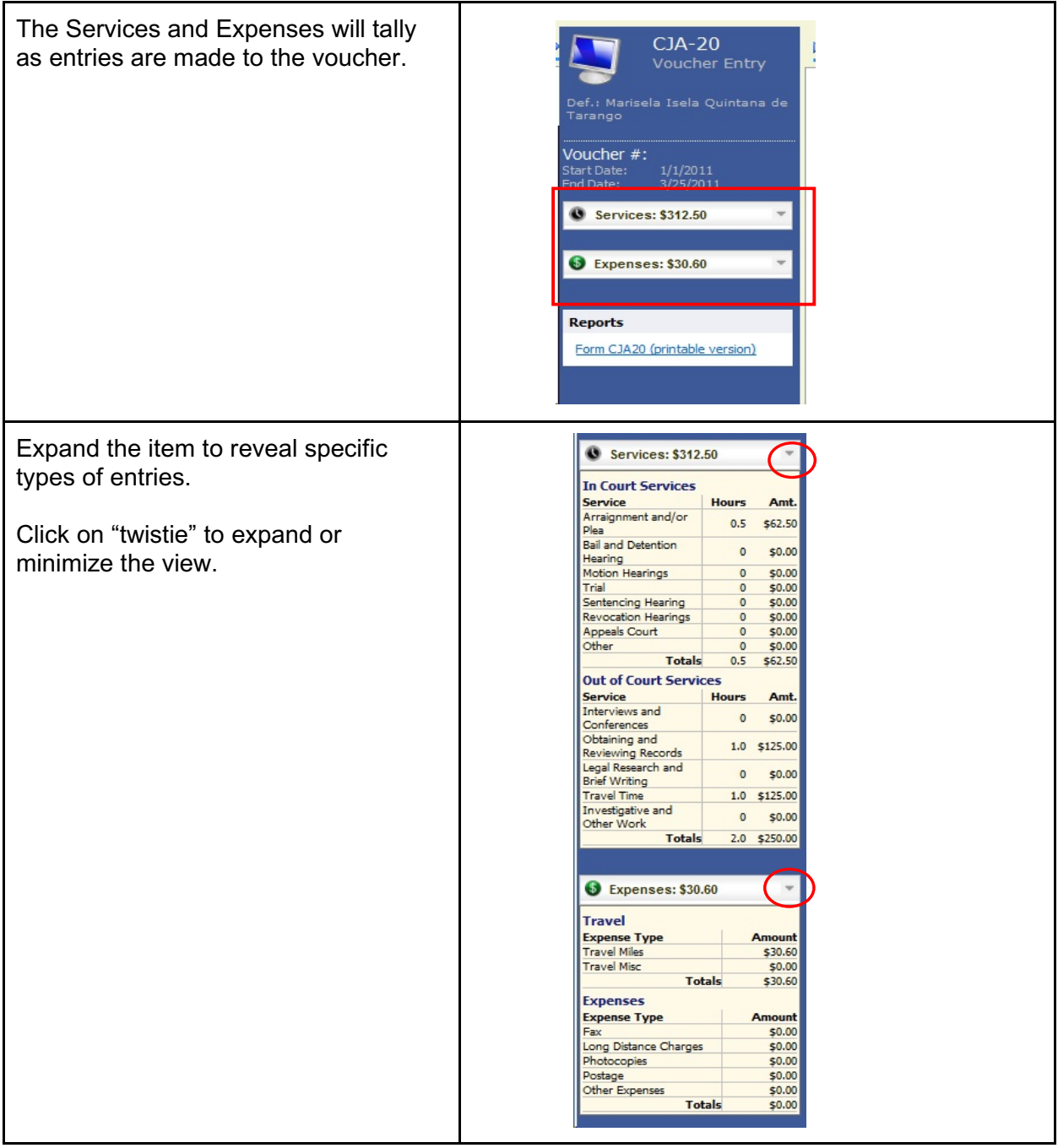

### <span id="page-20-0"></span>**Expert Service Request Process Overview**

Before expert services (in excess of the statutory maximums) may be claimed by an attorney, the judge's authorization must be obtained. The process moves the request from attorney to chambers for the approval step, and finally to the Clerk's office for final system update. The authorization will appear in the appointment record for that defendant, and is viewable by the court and by the attorney.

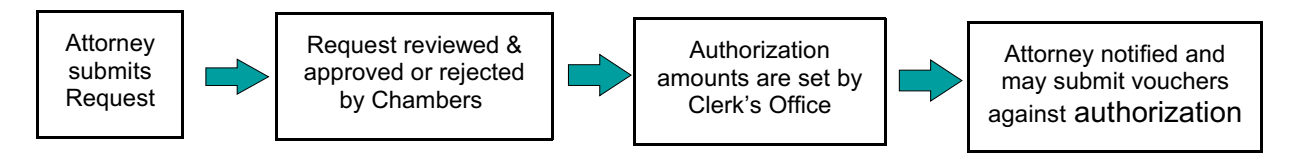

#### <span id="page-20-1"></span>**Requests for Authorization for Expert Services**

An Authorization Request is submitted to the court through the CJA eVoucher program and no longer filed in CM/ECF. The Court approves the services within the eVoucher program. If the authorization is in excess of the statutory maximum, the  $9<sup>th</sup>$  Circuit must also approve the service prior to employment.

The Clerk's Office will enter an authorization with a "not-to-exceed" amount. An e-mail is generated notifying counsel that an authorization is approved

A voucher which exceeds the authorized amount can not be submitted without additional approval. The eVoucher program will decline the submission of a voucher in excess of the "not-to-exceed" amount.

Interpreters: An Authorization Request does not need to be submitted for interpreter services unless the total fees will be in excess of the statutory maximum. If the interpreter services exceed the statutory maximum, the attorney is required to submit an authorization request for those services in excess.

Translation of Documents: When employing an interpreter to translate and transcribe documents, an Authorization Request should be submitted for prior approval when it is anticipated the total cost will exceed the statutory maximum.

In all instances, separate CJA-21 vouchers should be submitted for document translation/transcription services and regular interpreting services.

If a non-English-speaking defendant needs to be advised of the content of an English language document, this should be done by means of sight translation.

## <span id="page-21-0"></span>**Submitting an Authorization Request for Expert Services**

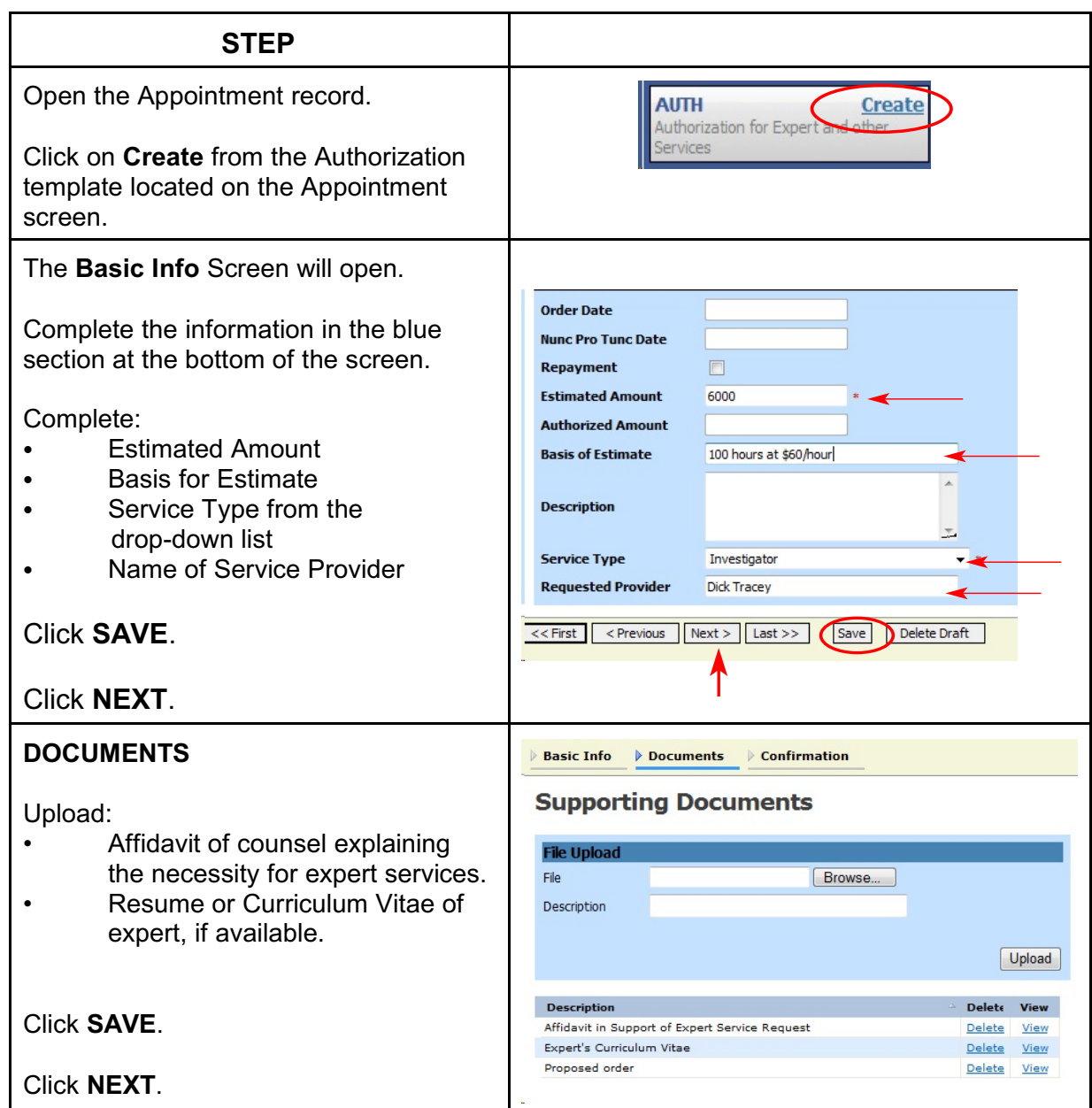

<span id="page-22-0"></span>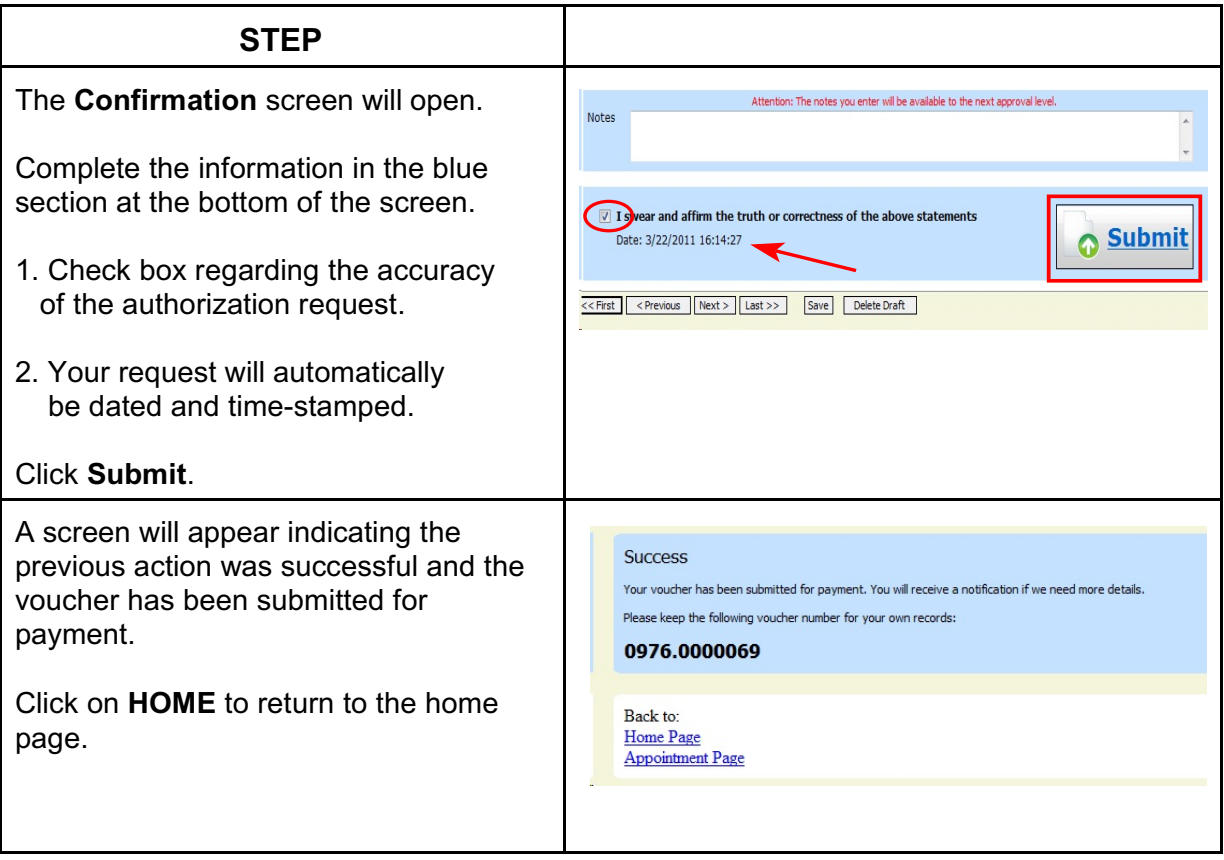

### <span id="page-23-0"></span>**CJA 21 Voucher with Prior Authorization**

- 1. The Court creates the expert user in the eVoucher program.
- 2. The attorney will initiate the CJA 21 voucher.
- 3. The expert or attorney will complete the voucher.
- 4. The attorney must submit the voucher to the court.

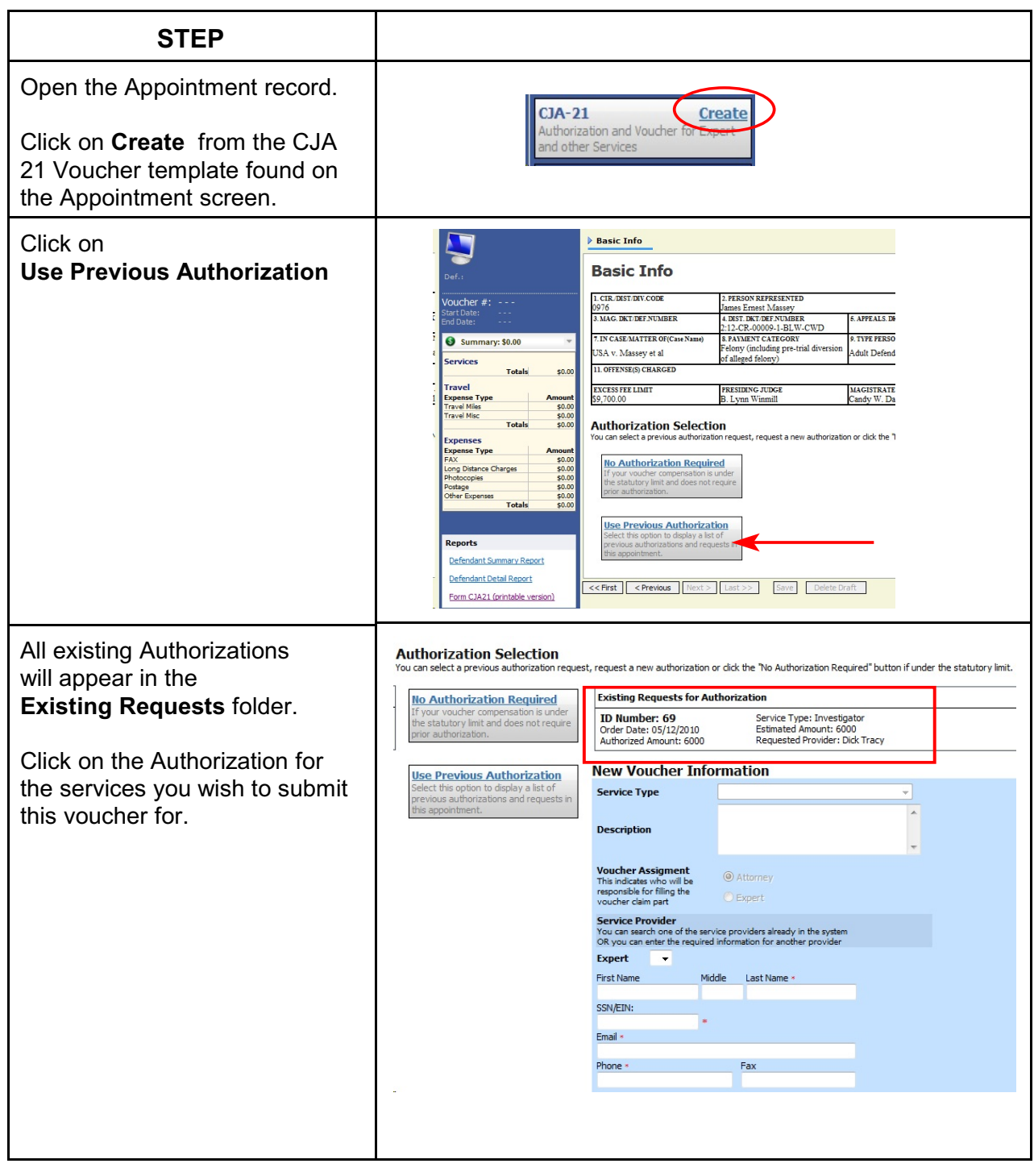

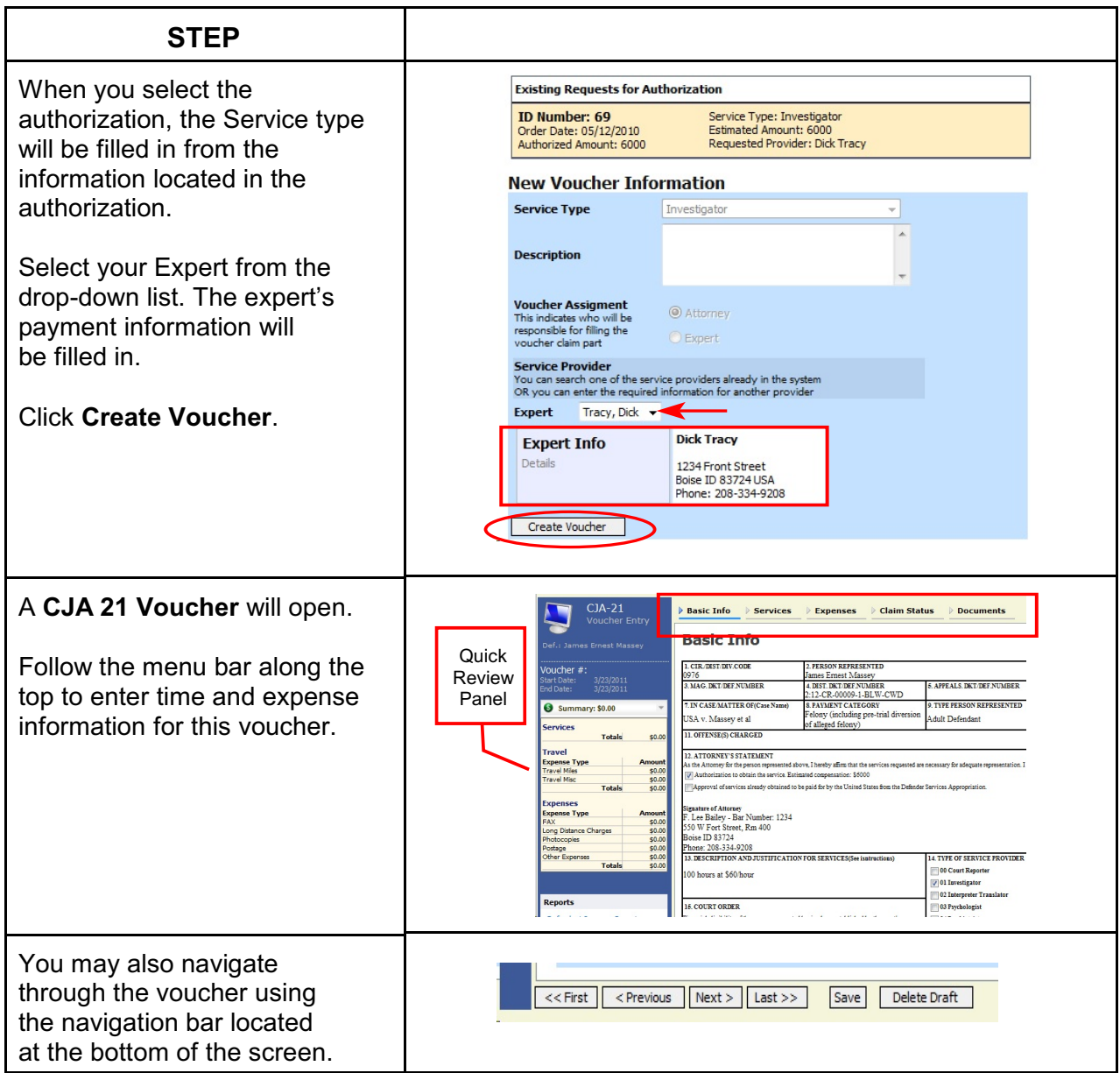

<span id="page-25-0"></span>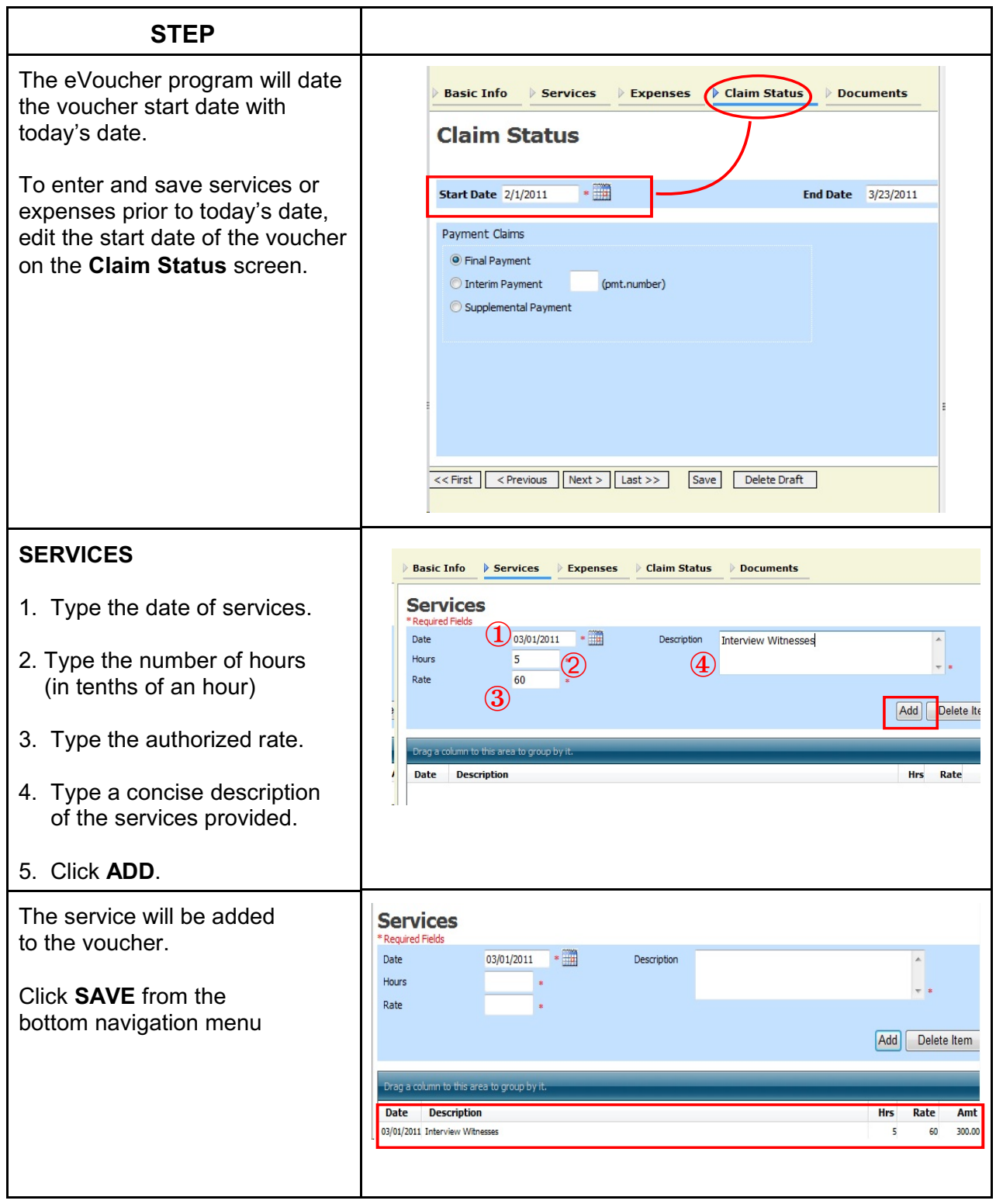

<span id="page-26-0"></span>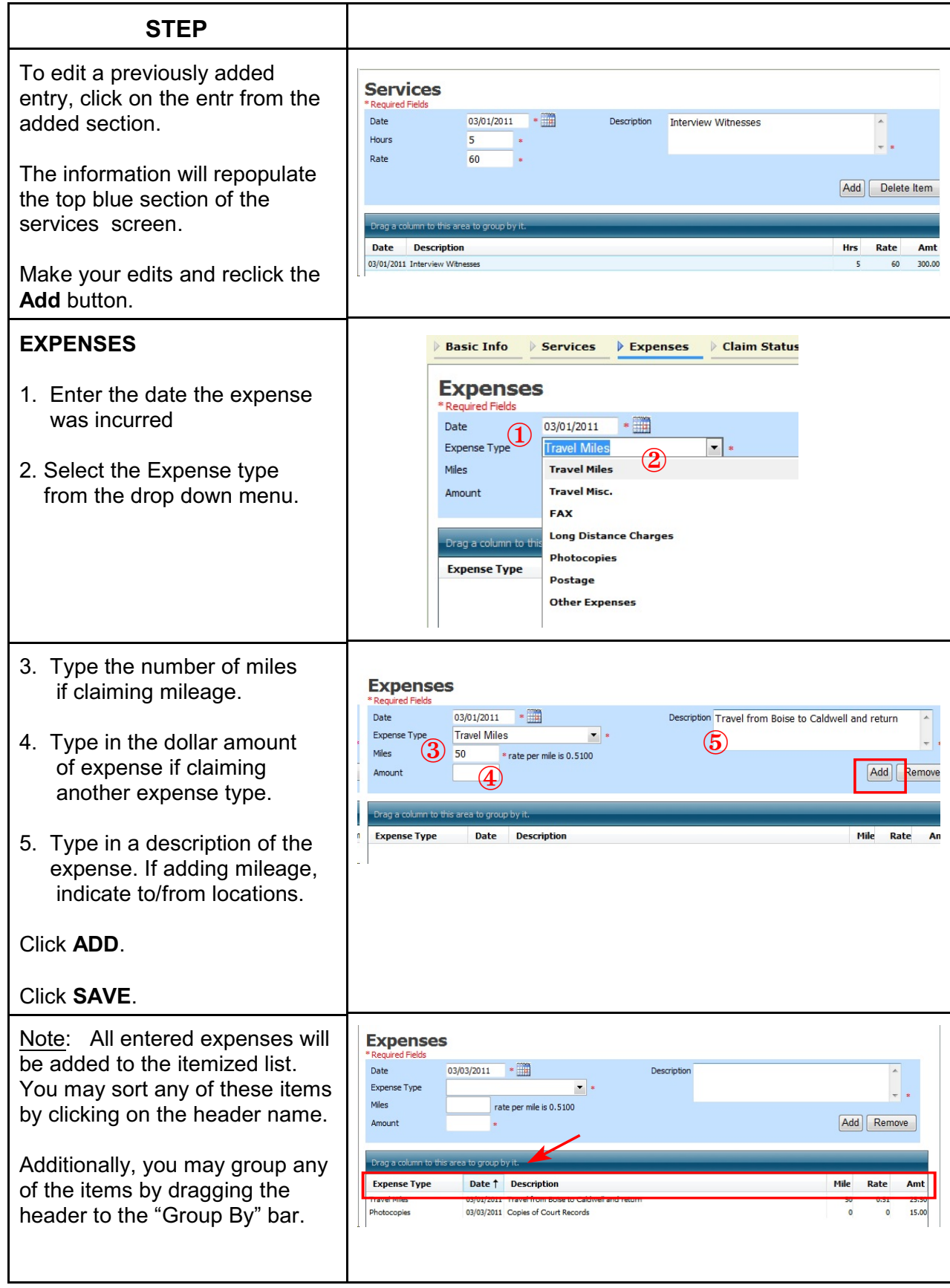

<span id="page-27-1"></span><span id="page-27-0"></span>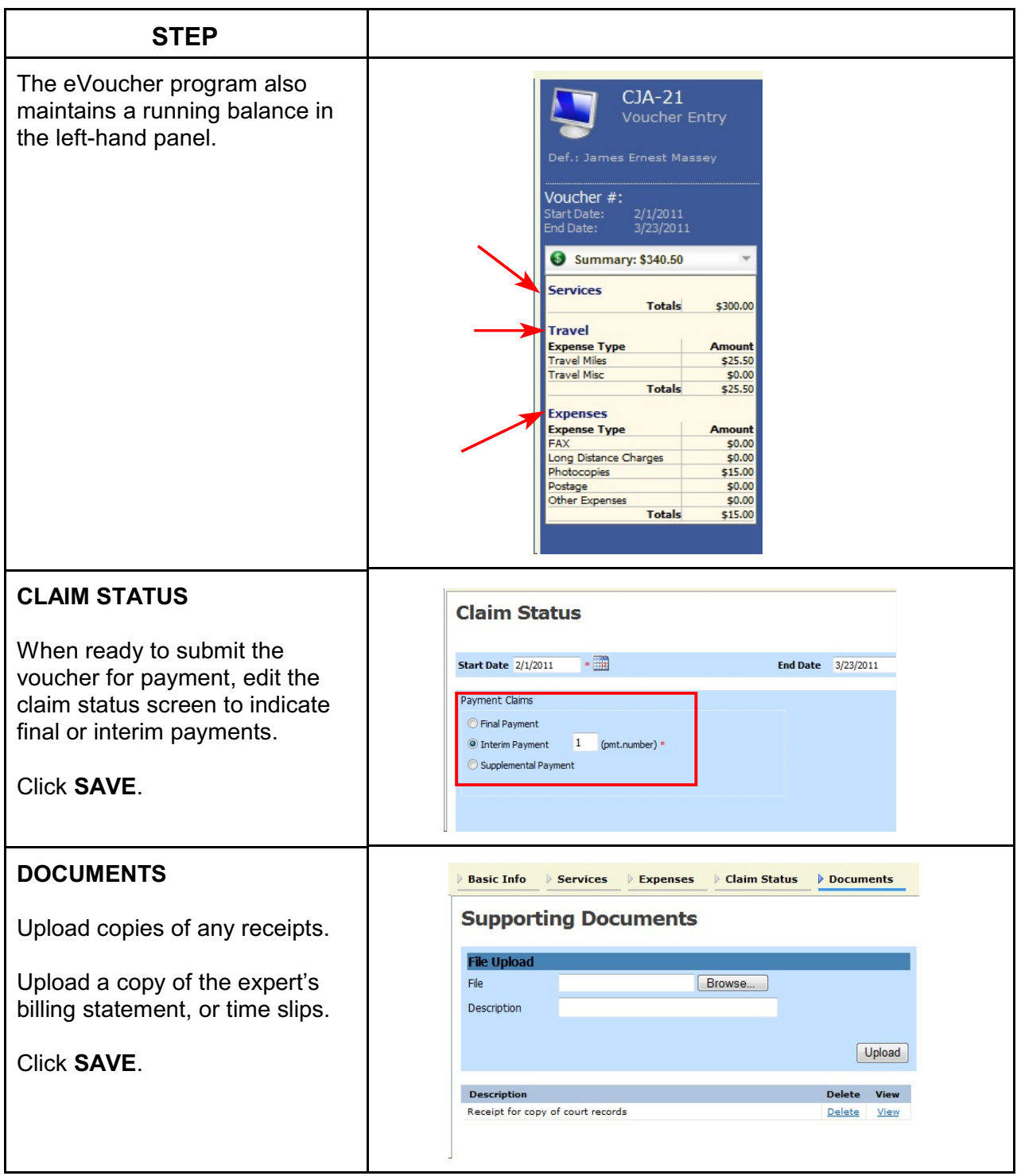

<span id="page-28-0"></span>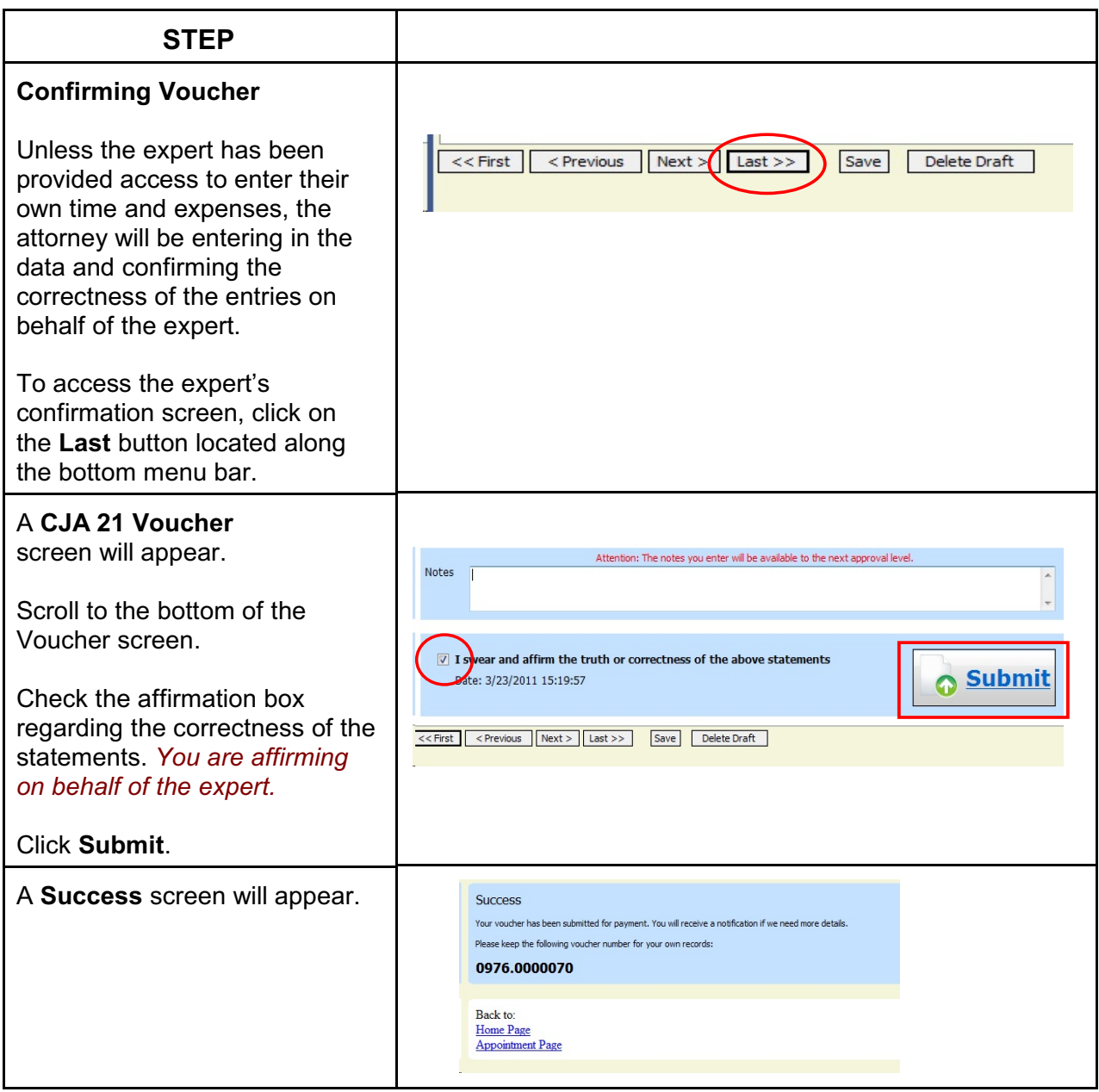

### **STEP**

#### **ATTORNEY'S CONFIRMATION**

The expert's voucher will reappear in the attorney's "My Active Vouchers" folder.

The attorney must affirm the voucher a second time, now on behalf of the attorney.

This step remains the same for the vouchers affirmed by the attorney on the expert's behalf, or for those vouchers when the expert completes the data entry for**.** 

Therefore, repeat the confirmation steps a second time - this time as the attorney's confirmation of the services provided.

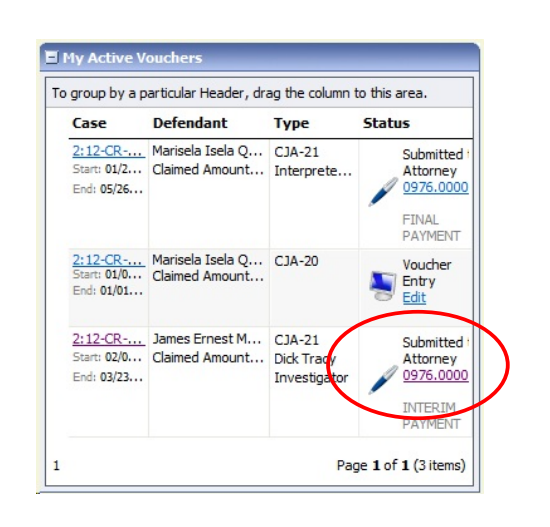

### <span id="page-30-0"></span>**CJA 21 Voucher without Prior Authorization**

- 1. The attorney will initiate the CJA 21 voucher.
- 2. The expert or attorney will complete the voucher.
- 3. The attorney must submit the voucher to the court.

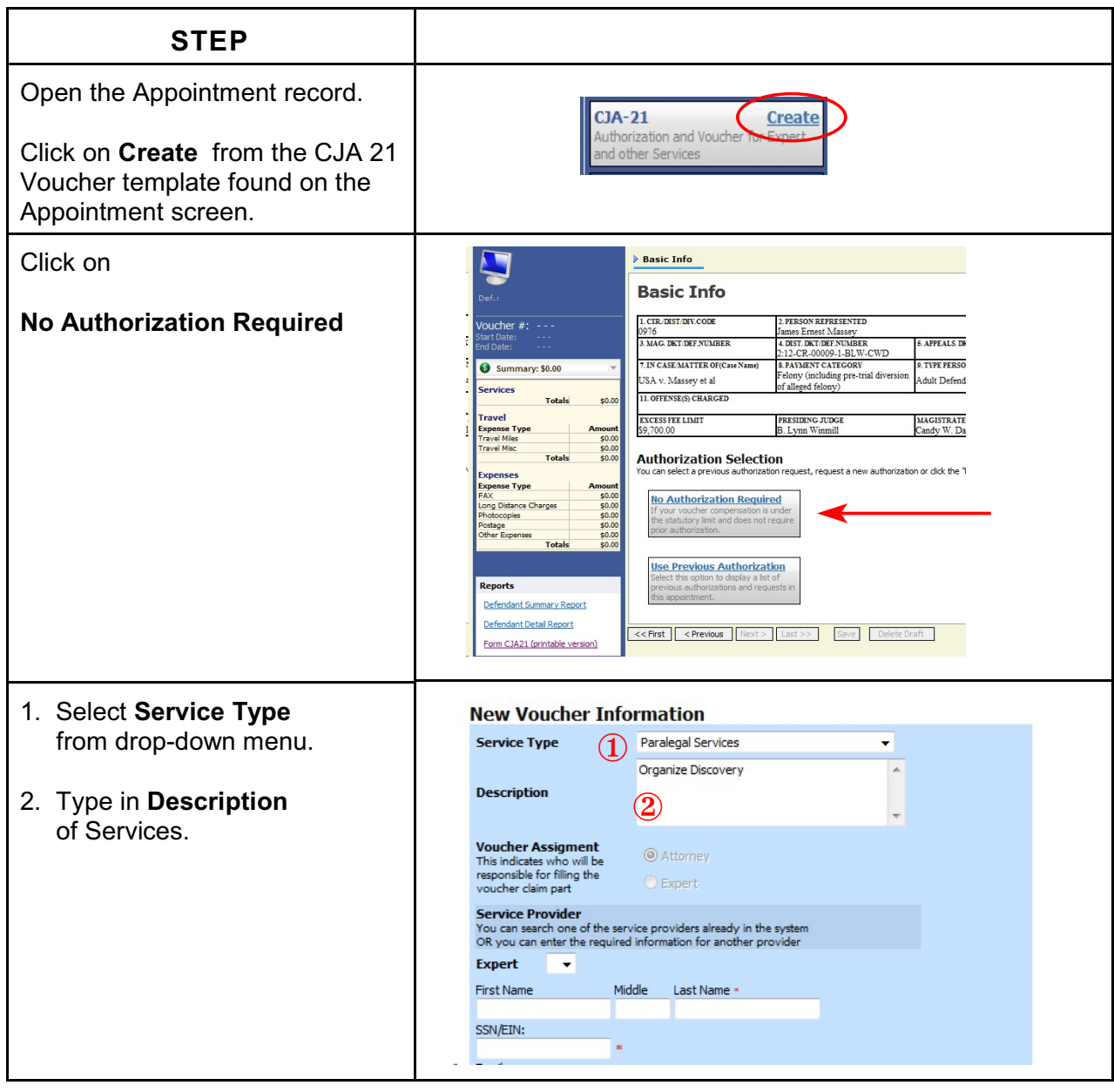

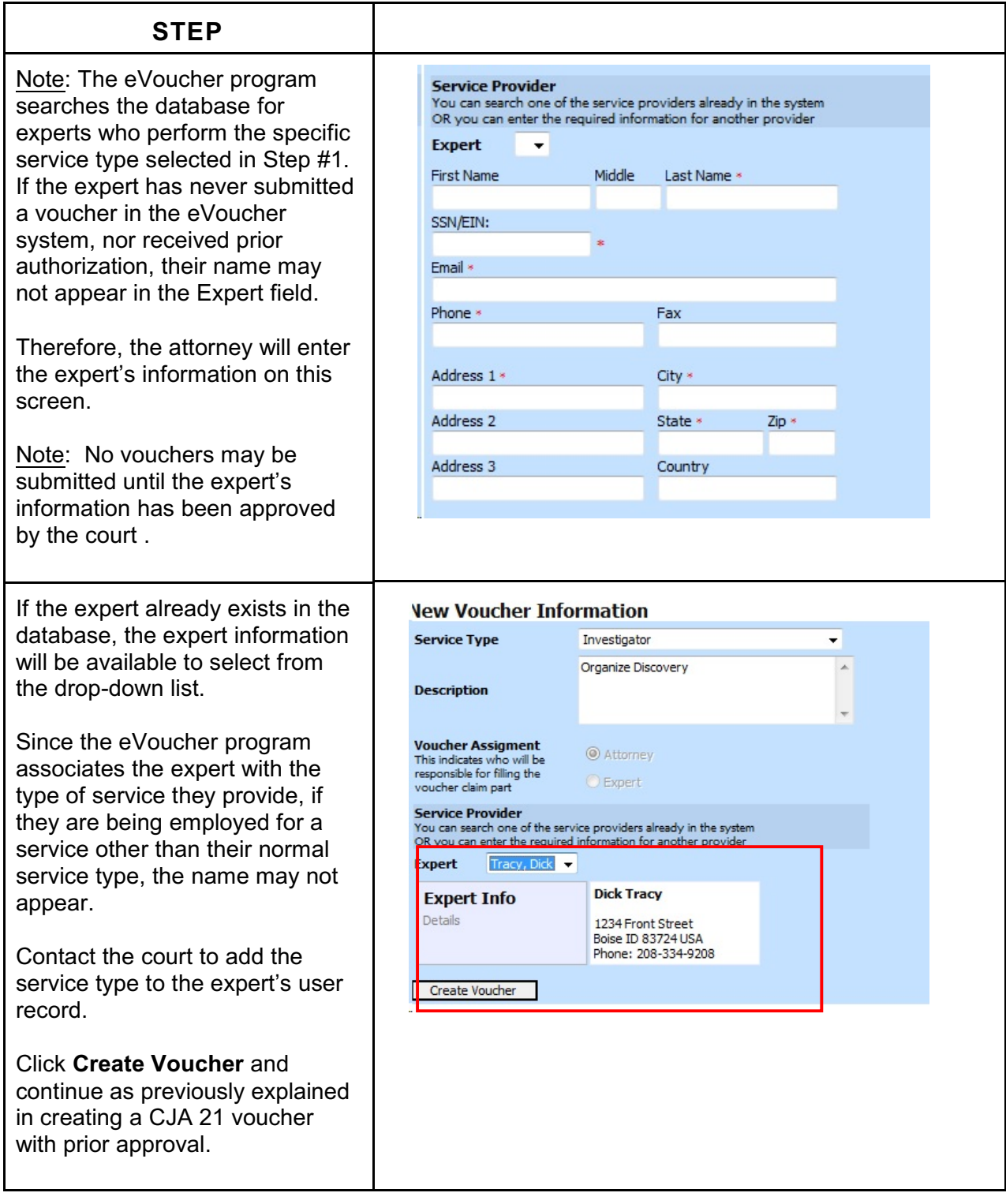

#### **CJA 26 - Excess and Interim Payment Request Process Overview**

Before an attorney may submit a CJA-20 voucher in excess of the statutory maximum, or submit interim vouchers, the judge's authorization must be obtained. The process moves the request from attorney to chambers for the approval step, and finally to the Clerk's office for system update. In the eVoucher system, the authorization will then appear in the appointment for that defendant, and is viewable by the court and by the attorney.

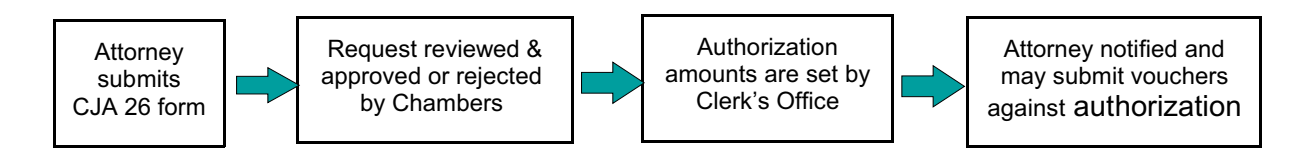

#### <span id="page-32-0"></span>**Requests for Interim or Excess Payments**

Where it is considered necessary and appropriate in a specific case, the presiding trial judge may arrange for periodic or interim payments to counsel. This payment option is designed to strike a balance between the interest in relieving court-appointed attorneys of financial hardships in extended and complex cases, and the practical application of the statutorily imposed responsibility of the judge to provide a meaningful review of claims for excess compensation.

#### Relevant Factors for granting a Motion for Interim Payments

Relevant factors in designating the case as extended or complex may be:

- The number of defendants in the case.
- Unusual characteristics of the defendant (unable to speak English, mentally deficient, particularly uncooperative).
- Location of defendant.
- Type and number of crimes charged.
- Complexity or novelty of legal issues.
- Number of witnesses presented by all parties.
- Amount of pretrial discovery and investigation required.
- Number of pretrial motions; length of hearings; nature of hearings.
- Will a trial be held and anticipated length of trial.
- Amount of trial preparation required.
- Complexity of issues or severity of potential sentence

#### Submitting the Request

An Authorization Request for interim payments, or for payment in excess of the statutory maximum, is submitted to the court through the CJA eVoucher program and no longer filed in CM/ECF. In a multi-defendant case, each attorney requesting interim or excess payments will need to submit their own request.

The Court authorizes the request within the eVoucher program. The  $9<sup>th</sup>$  Circuit must also approve the authorization prior to submitting any vouchers.

The Clerk's Office will enter an authorization with a "not-to-exceed" amount. An email is generated notifying counsel that an authorization is approved.

A voucher which exceeds the authorized amount can not be submitted without additional approval. The eVoucher program will decline the submission of a voucher in excess of the "not-to-exceed" amount. Therefore, it is recommended the attorney anticipate the total cost of the representation when requesting interim payments and to include that in the interim voucher request.

#### <span id="page-33-0"></span>**Authorization Request for Excess and Interim Payments**

The primary cost in a criminal case is attorney time. To the extent counsel is able to advise the court when filing an authorization request for interim payment or for payment in excess of the statutory maximum, as to the expected quantity of discovery, the scope of the defense investigation, and the anticipated length of a trial, the court may have sufficient information to make a determination early in the case without requiring the attorney to make additional requests later.

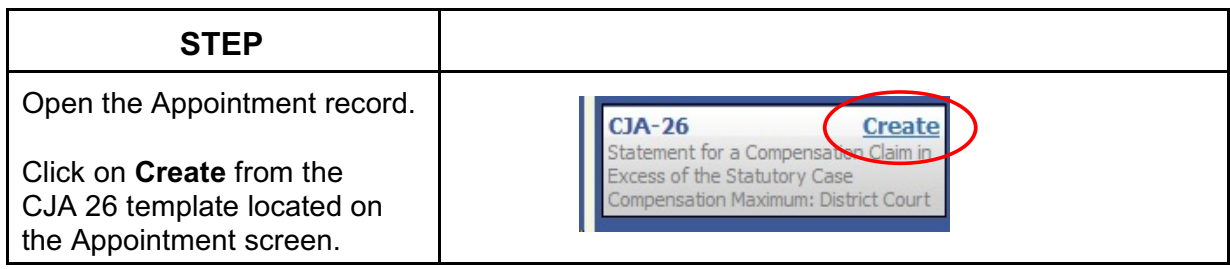

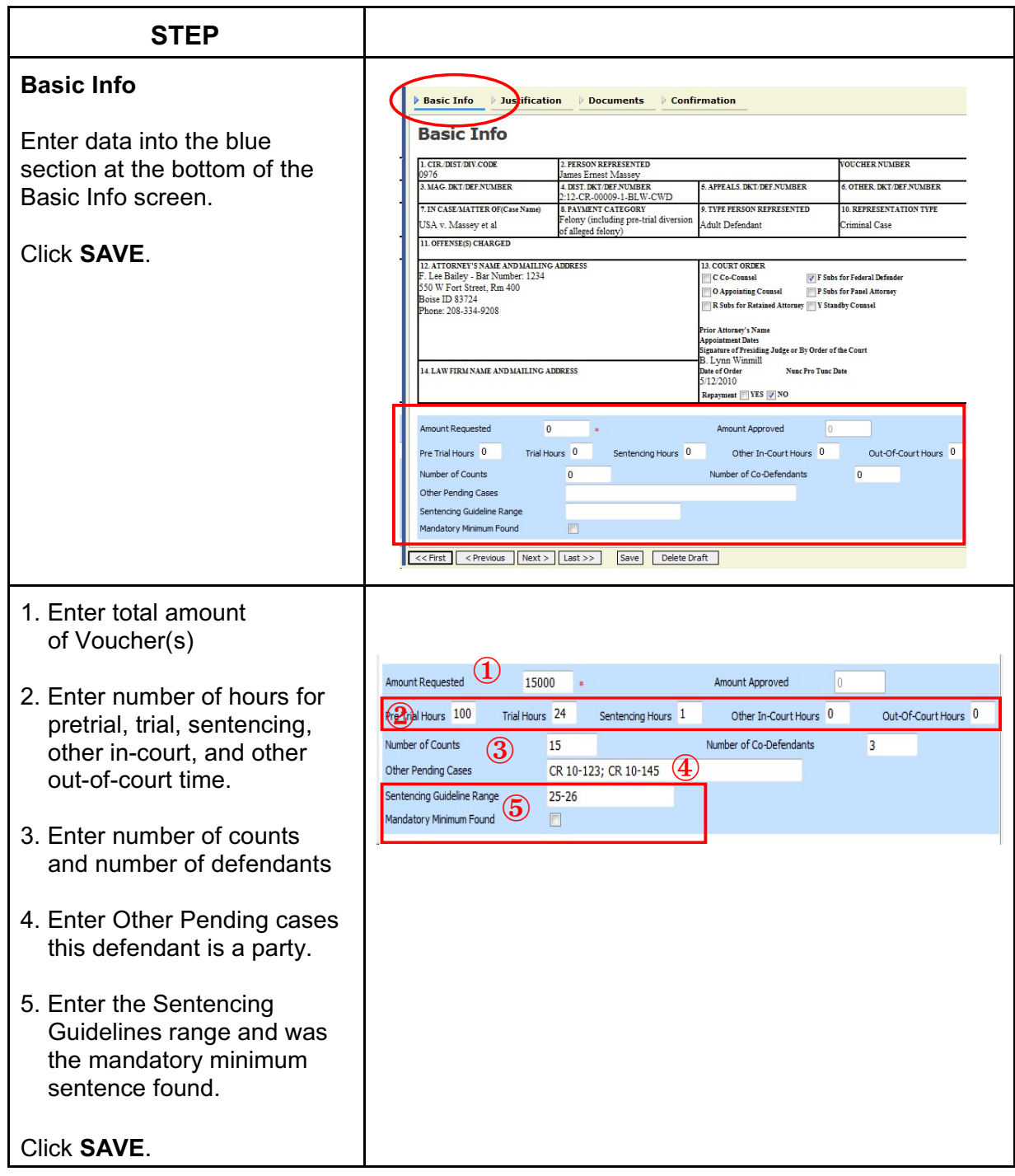

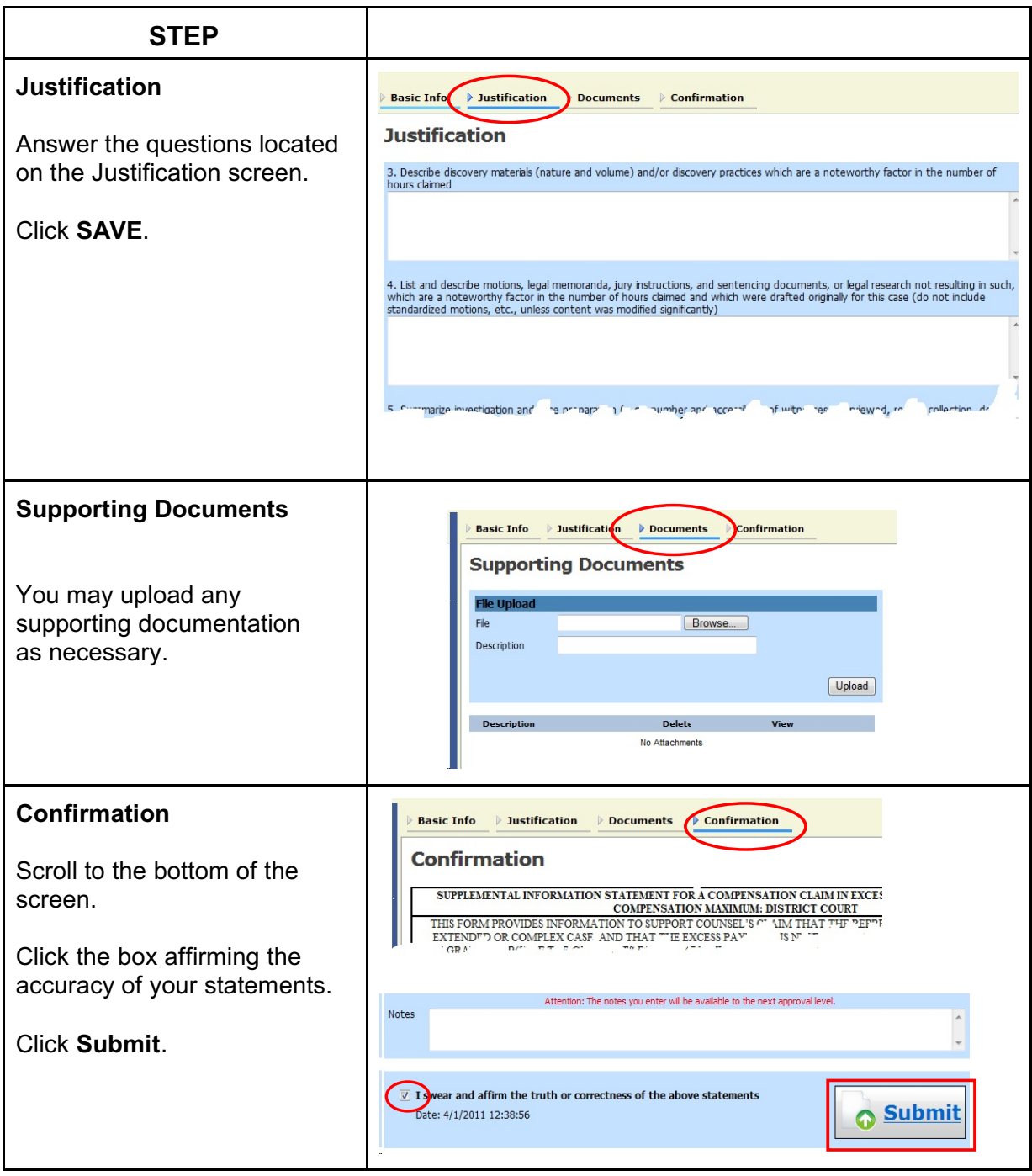

#### <span id="page-36-0"></span>**Reports and Case Management**

At the start of a case, it may be difficult for counsel or the court to know whether a case has the potential to exceed the statutory maximum allowed for representation. Therefore, attorneys are encouraged to monitor the status of funds, attorney hours as well as expert services, by reviewing the reports provided in the CJA eVoucher program.

Viewable reports appear on the left-hand review panel.

Each panel, depending upon which screen you are viewing, may have different reports available.

Each Report will have a short description of the information received when viewing that report.

The two main reports are the Defendant's

- Defendant Detailed Voucher Report
- Summary Budget Report

#### **Appointment** . The part carrier with find a summary about<br>this appointment, including a list of<br>vouchers related to this appointment and nks to create new vouchers View Representation **Create New Voucher AUTH** Create Authorization for Expert and other  $CJA-20$ Create Appointment of and Authority to Pay Court-Appointed Counsel Create  $CJA-21$ Authorization and Voucher for Expert<br>and other Services  $CIA-26$ **Create** nent for a Compensation Claim in itater xcess of the Statutory Case **Reports** Defendant Detaied Voucher Report Provides details on time spent and remaining money for attorney and authorized experts for this appointment. Defendant Summary Budget Report

ä,

### <span id="page-37-0"></span>**Defendant Detailed Voucher Report**

This report will reflect the total amount authorized for this representation, any excess payment allowed, the voucher submitted against those authorizations and the remaining balances.

The report will provide the information in two sections: Attorney appointment and authorized expert services.

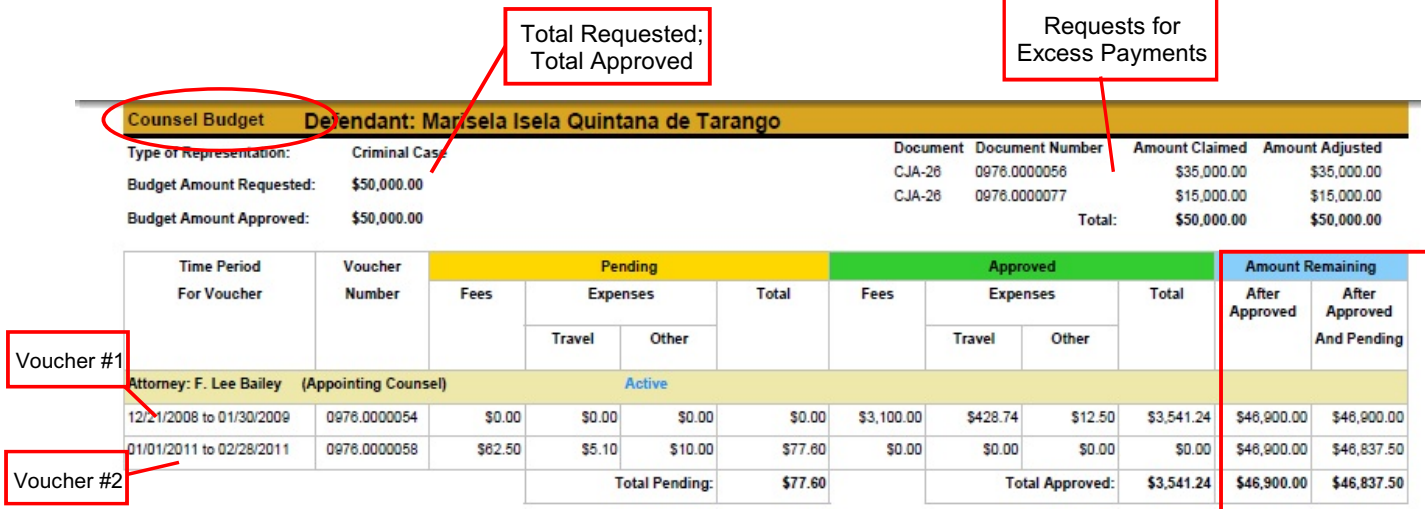

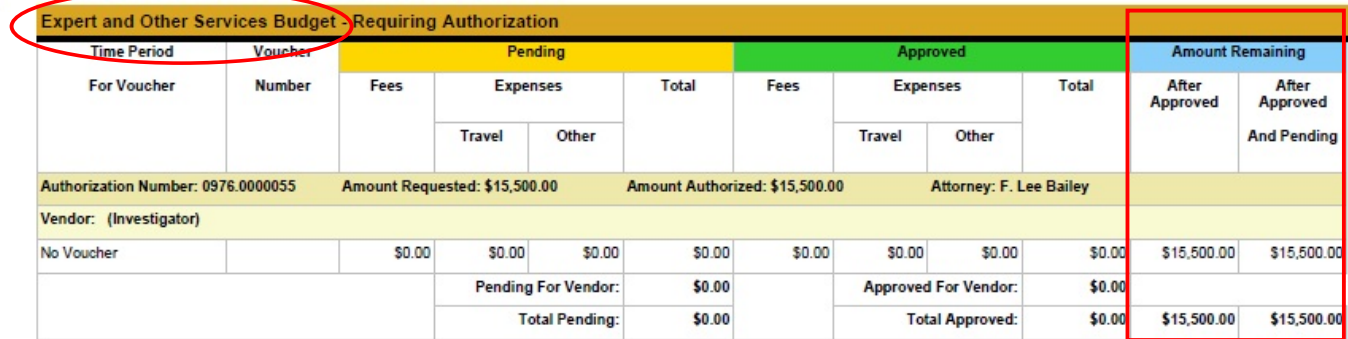

# <span id="page-38-0"></span>**Defendant Summary Report**

Same information as Detailed Report without the individual voucher data.

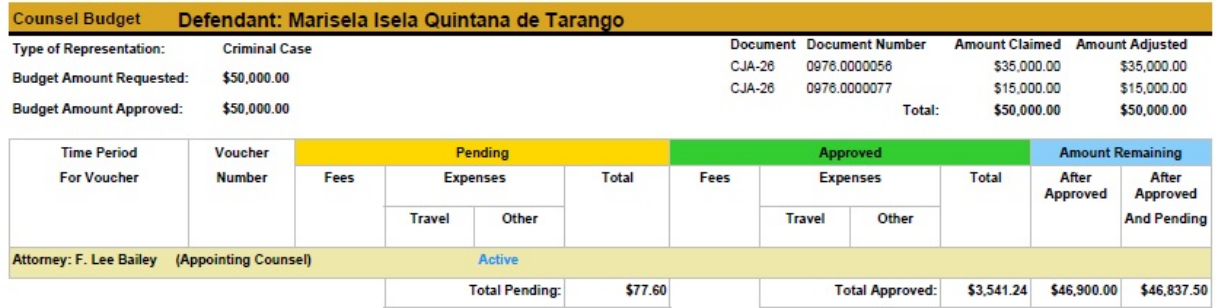

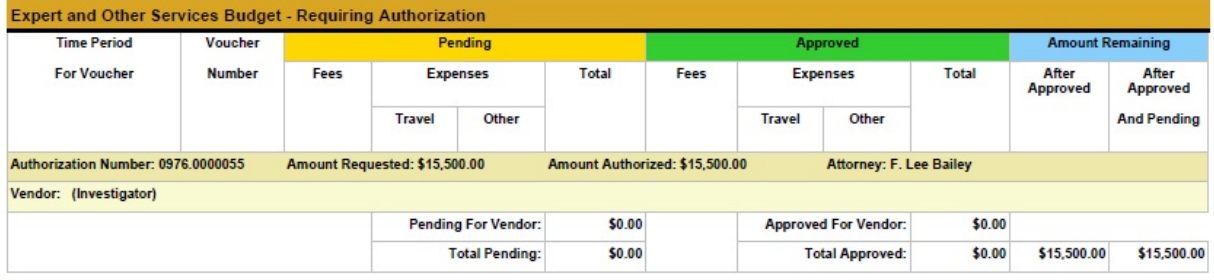

### <span id="page-39-0"></span>**Links**

Along the blue menu bar, the eVoucher program provides links to commonly used resources for CJA panel attorneys.

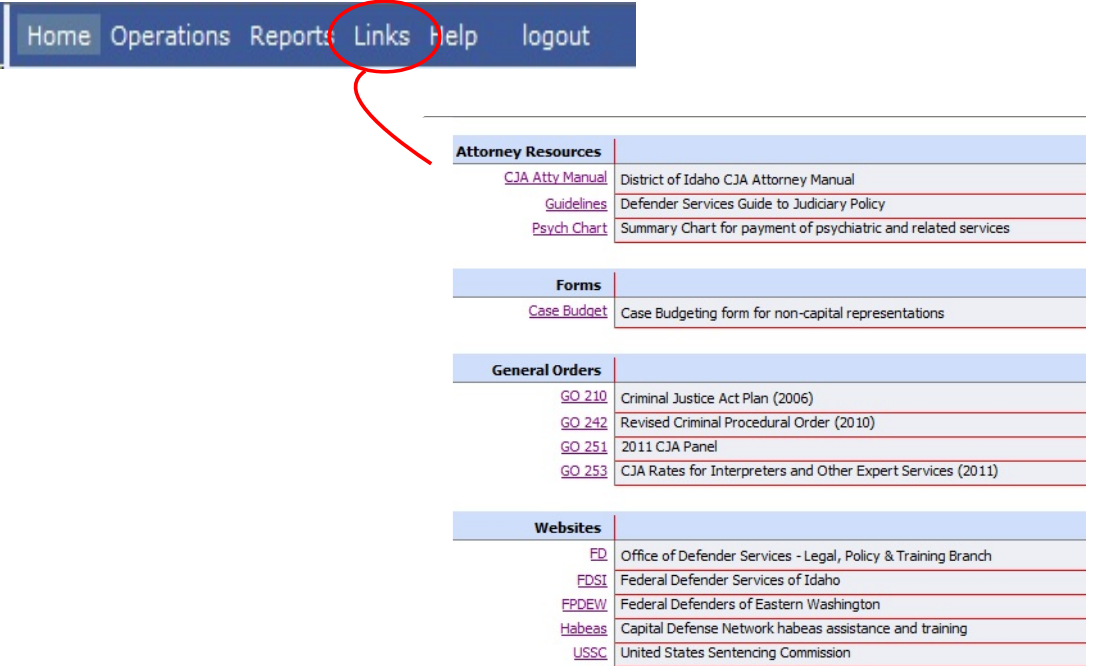